BA01701G/00/EN/03.22-00 71566185 2022-04-21

Valid as of software version: 18.3.2

# Operating Instructions Tankvision LMS NXA86B

System Operation

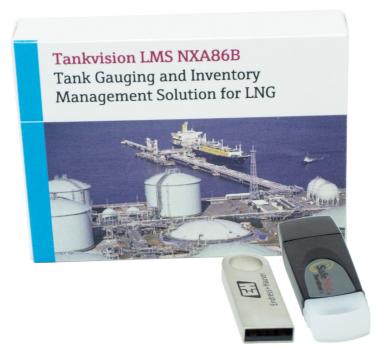

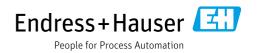

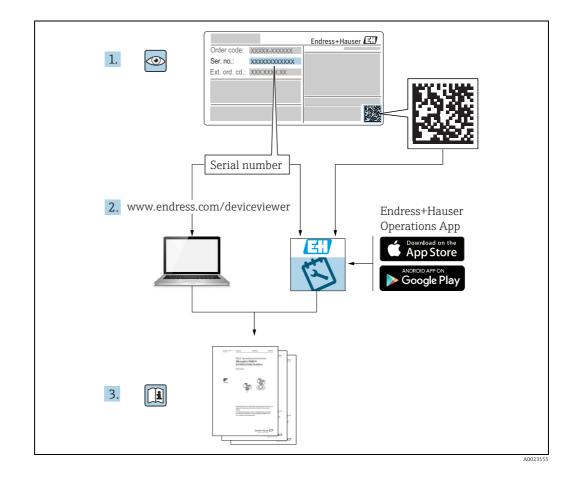

Make sure the document is stored in a safe place such that it is always available when working on or with the device.

To avoid danger to individuals or the facility, read the "Basic safety instructions" section carefully, as well as all other safety instructions in the document that are specific to working procedures.

The manufacturer reserves the right to modify technical data without prior notice. Your Endress+Hauser distributor will supply you with current information and updates to these Instructions.

#### **Change history**

| Document version | Valid for SW version | Changes to the previous version                       |
|------------------|----------------------|-------------------------------------------------------|
| BA01701G_01.17   | 18.0.2 and 18.0.3    | Initial version                                       |
| BA01701G_02.18   | 18.1.1               | Compatibility with Windows 10 and Windows Server 2016 |
| BA01701G_03.22   | 18.3.2               | Basic safety instruction updated.                     |

# **Table of Contents**

| 1                        | About this document 4                                           |
|--------------------------|-----------------------------------------------------------------|
| 1.1<br>1.2<br>1.3<br>1.4 | Document function4Symbols4Documentation5Registered trademarks5  |
| 2                        | Basic safety instructions 6                                     |
| 2.1<br>2.2<br>2.3        | Requirements for the personnel6IT security6Intended use6        |
| 3                        | Identification7                                                 |
| 3.1<br>3.2<br>3.3        | Product identification7Nameplate7Order code and device version7 |
| 4                        | Introduction8                                                   |
| 4.1<br>4.2               | Data Status                                                     |
| 5                        | Home Page9                                                      |
| 5.1<br>5.2<br>5.3        | Stratification Detection10Multiple Windows11Logging On11        |
| 6                        | Tank Summary14                                                  |
| 7                        | Tank Inventory15                                                |
| 8                        | Element Temperatures16                                          |
| 9                        | Manual Data17                                                   |
| 9.1                      | Launching the Manual Data Module 17                             |
| 9.2<br>9.3               | Entering Manual Data18Putting a Variable into Manual Mode19     |
| 10                       | Gauge Commands20                                                |
| 10.1                     | Top Scan                                                        |
| 11                       | Inventory Calculator22                                          |
| 11.1                     |                                                                 |

| 12                                                                                | LTD Gauge Detail                                                                                                    |
|-----------------------------------------------------------------------------------|----------------------------------------------------------------------------------------------------|
| <ol> <li>13.1</li> <li>13.2</li> <li>14</li> </ol>                                | LTD Profiles28Single Profile Viewer28Profile Viewer28Composition30Alarma and events21                                                                                                    |
| <ol> <li>15.1</li> <li>15.2</li> <li>15.3</li> <li>16</li> <li>16.1</li> </ol>    | Alarms and events31What Happens When an Alarm Occurs31Acknowledging Alarms32Event History Viewer32Reports34Loading the Reports Module34                                                                          |
| <b>17</b><br>17.1<br>17.2<br>17.3<br>17.4<br>17.5<br>17.6<br>17.7<br>17.8<br>17.9 | Trending35Trending and data logging35Real-time trending35Historical Trending38Historical trending (table)40Common trend configuration41Trend templates46Printing trend data47Exporting trend data47Options50     |
| <b>18</b><br>18.1<br>18.2<br>18.3<br>18.4<br>18.5<br>18.6<br>18.7<br>18.8         | Advanced device commands52Launching Advanced Device Commands52Sending commands53Dipping functions54Displacement functions55Verify Calibration56Maintenance57Gauge Items58Scientific Instruments Gauge Commands60 |
| 19<br>20                                                                          | Scan Controller 65<br>Skin Temperatures 66                                                                                                    |
|                                                                                   | Index 69                                                                                                    |

# 1 About this document

#### 1.1 Document function

This manual should support during the installation of Tankvision LMS NXA86B. Beside basic PC operating knowledge no special training is needed to perform the Tank Gauging System operations. Nevertheless it is recommended receiving a training on the system by Endress+Hauser.

### 1.2 Symbols

#### 1.2.1 Safety symbols

| Symbol                 | Meaning                                                                                                    |
|------------------------|----------------------------------------------------------------------------------------------------|
| A0011189-EN            | <b>DANGER!</b><br>This symbol alerts you to a dangerous situation. Failure to avoid this situation will result in serious or fatal injury. |
| WARNING<br>A0011190-EN | <b>WARNING!</b><br>This symbol alerts you to a dangerous situation. Failure to avoid this situation can result in serious or fatal injury. |
| CAUTION<br>A0011191-EN | <b>CAUTION!</b><br>This symbol alerts you to a dangerous situation. Failure to avoid this situation can result in minor or medium injury.  |
| NOTICE                 | <b>NOTICE!</b><br>This symbol contains information on procedures and other facts which do not result<br>in personal injury.                |

#### 1.2.2 Electrical symbols

| Symbol                                                                                                 | Meaning                                                                                                    |  |  |  |  |
|----------------------------------------------------------------------------------------------------|----------------------------------------------------------------------------------------------------|--|--|--|--|
| A0011197                                                                                               | <b>Direct current</b><br>A terminal to which DC voltage is applied or through which direct current flows.                        |  |  |  |  |
| Alternating current<br>A terminal to which alternating voltage is applied or through which alternating |                                                                                                    |  |  |  |  |
|                                                                                                    | <b>Ground connection</b><br>A grounded terminal which, as far as the operator is concerned, is grounded via a grounding system.  |  |  |  |  |
| A0011199                                                                                               | <b>Protective ground connection</b><br>A terminal which must be connected to ground prior to establishing any other connections. |  |  |  |  |

| Symbol      | Meaning                                                       |
|-------------|---------------------------------------------------------------|
| A0011193    | <b>Tip</b><br>Indicates additional information.               |
| A0011195    | Reference to page<br>Refers to the corresponding page number. |
| 1. , 2. , 3 | Series of steps                                               |
| A0018373    | Result of a sequence of actions                               |

#### 1.2.3 Symbols for certain types of information

#### 1.2.4 Symbols in graphics

| Symbol                | Meaning                                                              |
|-----------------------|----------------------------------------------------------------------|
| 1, 2, 3               | Item numbers                                                         |
| 1. , 2. , 3           | Series of steps                                                      |
| A, B, C               | Views                                                                |
| <b>EX</b><br>A0011187 | Hazardous area<br>Indicates a hazardous area.                        |
| A0011188              | Indicates a non-hazardous location<br>Safe area (non-hazardous area) |

#### 1.3 Documentation

For an overview of the scope of the associated Technical Documentation, refer to the following:

• W@M Device Viewer: Enter the serial number from the nameplate www.endress.com/deviceviewer

• Endress+Hauser Operations App: Enter the serial number from the nameplate or scan the matrix code on the nameplate

#### 1.4 Registered trademarks

Microsoft<sup>®</sup>, Windows<sup>®</sup> and Internet Explorer<sup>®</sup> Registered trademarks of the Microsoft Corporation

Modbus<sup>TM</sup>

Modbus is a registered trademark of Schneider Electric USA, Inc.

Java®

Registered trademark of Sun Microsystems, Inc.

Mozilla<sup>®</sup> Firefox<sup>®</sup> Registered trademark of the Mozilla Foundation

Android<sup>®</sup> and Google Play<sup>®</sup> are registered trademarks of Google Inc.

iPhone<sup>®</sup> and iPad<sup>®</sup> are trademarks of Apple<sup>®</sup> Inc., registered in the U.S. and other countries.

# 2 Basic safety instructions

#### 2.1 Requirements for the personnel

The personnel for installation, commissioning, diagnostics and maintenance must fulfill the following requirements:

- Trained, qualified specialists must have a relevant qualification for this specific function and task.
- Are authorized by the plant owner/operator.
- Are familiar with federal/national regulations.
- Before starting work, read and understand the instructions in the manual and supplementary documentation as well as the certificates (depending on the application).
- Follow instructions and comply with basic conditions.

The operating personnel must fulfill the following requirements:

- Are instructed and authorized according to the requirements of the task by the facility's owner-operator.
- Follow the instructions in this manual.

## 2.2 IT security

We only provide a warranty if the device is installed and used as described in the Operating Instructions. The device is equipped with security mechanisms to protect it against any inadvertent changes to the device settings.

IT security measures in line with operators' security standards and designed to provide additional protection for the device and device data transfer must be implemented by the operators themselves.

### 2.3 Intended use

#### 2.3.1 Application

Tankvision LMS is a total LNG Tank Storage and Management solution for Peak Shaving, Receiving and Production LNG facilities. The LMS system has been designed to interface to all instruments commonly found on LNG storage tanks, and to collect and present the instrument data through a range of intuitive graphical user interfaces. A typical LNG Tank will have a wide range of measurement instruments to measure Liquid Level, Liquid Density, Liquid and Vapour Temperature, Liquid and Vapour Pressure, Skin Temperature and much more.

Typically each tank would be fitted with an LTD gauge, two further level gauges configured as a Primary and Secondary, and an Alarm Gauge. The LTD gauge is a servo operated unit mounted on the tank roof. The purpose of the LTD gauge is to take accurate profiles of temperature and density throughout the liquid, and whilst not profiling provide continuous liquid level, temperature and density measurement. The Primary and Secondary gauges can be either servo and or radar operated units also mounted on the tank roof. The purpose of these gauges is to provide continuous liquid level measurement, and average liquid temperature measurement. They provide redundancy on the measurement of level and temperature. The average liquid temperature is derived from a multi point temperature sensor device. The alarm gauge is often a servo or radar based gauge configured to provide volt free contact alarm status to an independent system.

An LMS system can operate in a simple standalone configuration or as a fully redundant system where security and integrity are of paramount importance. The LMS system has a flexible and scalable architecture allowing it to be tailored to a number of different applications easily.

#### Identification 3

#### 3.1 **Product identification**

The following options are available for identification of the software:

- Nameplate specifications
- Order code with breakdown of the software features on the delivery note
- Enter serial numbers from nameplates in *W@M Device Viewer*: www.endress.com/deviceviewer - All information about the software is displayed.

#### 3.2 Nameplate

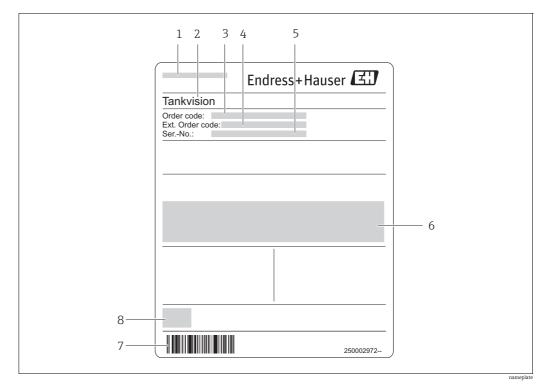

- Address of manufacturer 1
- 2 Device name
- 3 Order code
- Extended order code (Ext. ord. cd.) Serial number (Ser. no.) 4 5
- 6 7 Certificate and approval relevant data
- Barcode
- 8 CE mark

#### 3.3 Order code and device version

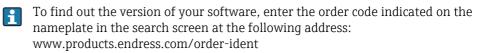

# 4 Introduction

The system is intuitive and easy to operate.

A default toolbar is provided which is configured to launch the commonly used functions. All applications including those on the toolbar are also available from the menu bar.

The content of the toolbar can be customised.

The Data Status and Change Dimensions sections below apply to the whole package and are therefore not repeated anywhere else in this manual.

### 4.1 Data Status

The status of data is represented by colour and diagnostic codes.

Foreground and background colour are used to denote a variety of different conditions.

- Blue text means that the data is in manual mode.
- Red Text on a Black background represents an alarm or invalid data. Invalid data will be displayed using a Diagnostic Number.

Descriptions of the various diagnostic numbers can be displayed by selecting the  $Help \rightarrow Diagnostics$  menu option.

## 4.2 Change Dimensions

The Change Dimensions feature allows the user to determine the engineering units that each of the numeric fields are displayed in.

The Change Dimensions feature is a global setting. i.e. all the pages display data in the same engineering units.

The **Change Dimensions** module is launched from the toolbar icon 🛃. This will open the window shown below.

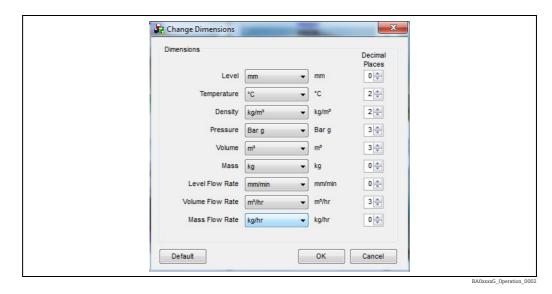

# 5 Home Page

The Home Page comprises:

- Menu Bar
- Tool Bar
- Tank Bar
- Status Bar
- Application work space

See the illustration below for a typical example.

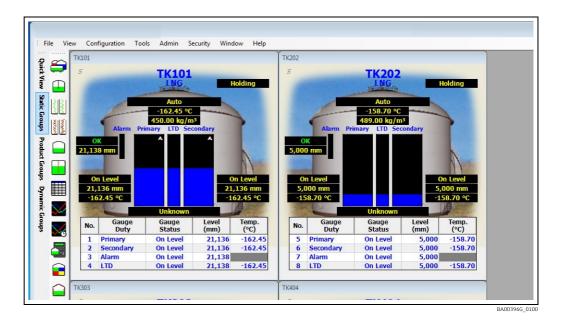

Within the application workspace there will be a single window for each tank. Each window contains the key data for all instruments on a particular tank.

In an LNG application there are typically 4 instruments on a single tank:

- 1. Primary Level and Temperature Gauge
- 2. Secondary Level and Temperature Gauge
- 3. Level Alarm Gauge
- 4. Level, Temperature and Density gauge (LTD)

Each window contains a graphic representation of the tank with numeric data fields and a summary table.

A context sensitive pop-up menu allows the user to send a range of commands to each of the instruments.

The list of available commands will vary according to the type of instrument.

A number of short cuts exist:

- Double clicking the Primary or Secondary Gauge level bar will launch the Tank Inventory display.
- Double clicking the LTD Gauge level bar will launch the LTD Detail display.
- Double clicking a row in the data grid will launch the Tank Inventory display for the Primary, Secondary and Alarm gauges and it will launch the LTD detail display for the LTD gauge.

When a user double clicks the bar graph representing the Secondary gauge the Tank Inventory Page will be launched as shown in below.

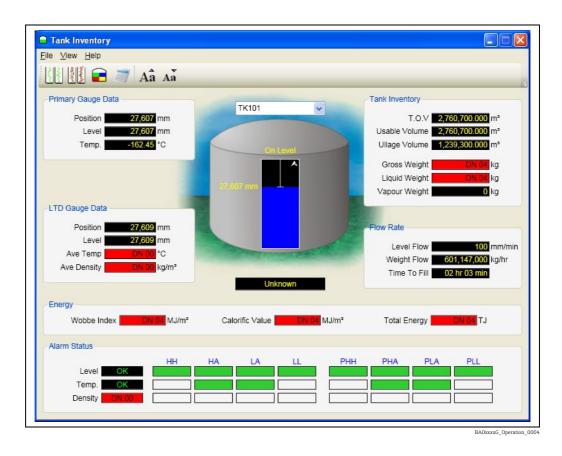

The following changes will be made:

- Primary Gauge Data section will become the Secondary Gauge data.
- Tank Inventory Data will be that calculated from the Secondary Gauge.
- Tank Graphic will be animated from the Secondary Gauge data.
- Flow Rate data will come from the Secondary Gauge.
- Alarm Status will come from the Secondary Gauge.
- Stratification Status will come from the LTD Gauge.
- The following will remain unchanged:
- LTD Gauge Data
- Energy Data

#### 5.1 Stratification Detection

For the stratification detection option, the last profile from the LTD is used to determine the status of the tank. The profile is analysed and a model will determine that the liquid is in one of the following states:

- Unknown
- Homogeneous
- Stratified

An underlying mathematical model analyses an LTD Profile each time one is performed to determine whether the tank is Homogeneous or Stratified. At start up, or if the tank status can't be determined, it will have a status of Unknown.

A display field in the Home page indicates the status of the tank.

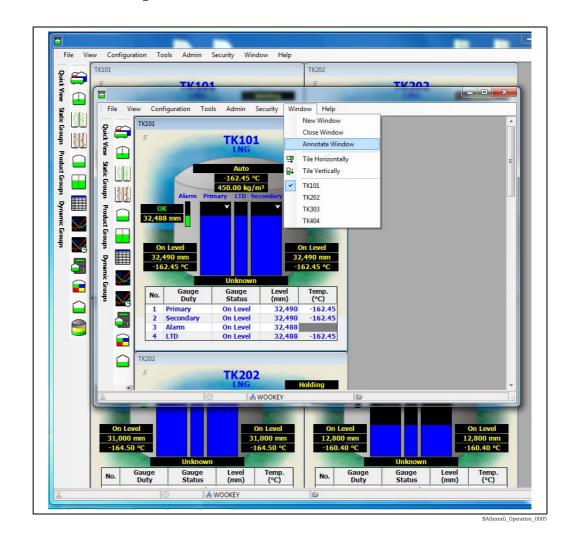

### 5.2 Multiple Windows

The multiple window functionality is accessed from the **Window** menu option. There are three relevant options available:

- New Window Opens a new window.
- Close Window Closes the current window (not available on 'master' window).
- Annotate Window Allows you to annotate the caption of the current window so you can identify it on the windows task bar.

A new instance of the Home Page can be configured to show a different set of tanks to the first, so you can put your general products tanks on the first page and your LPG tanks on the second. If you have more than one monitor, you can arrange the home pages on different monitors for greater clarity. You may have as many windows as you wish.

Closing the application will close all windows. Reopening the application will cause all the windows to be restored.

## 5.3 Logging On

Access to the features of the system can be controlled through a user account. The requirement to log on to the system can be disabled allowing any user full access to the system. If security is enabled the following sections apply.

#### 5.3.1 Log In

1. Select **Security**  $\rightarrow$  **Log In...** from the main menu bar as shown below.

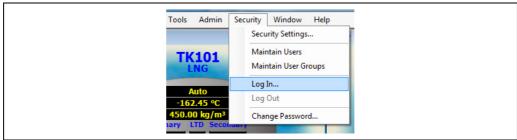

BA0xxxxG\_Operation\_000

2. This will open a login prompt as shown below.

| User name<br>Password<br>OK Cancel | 2 Login   |  |
|------------------------------------|-----------|--|
| OK Cancel                          |           |  |
|                                    | OK Cancel |  |

- 3. Enter the necessary username and password. The details will be checked against entries in the database. If the username and password are valid the user will be logged on at their designated access level.
- Each user account has a designated level of access to each feature. So even if a user is logged on it does not necessarily mean that they have access to all functions. A user's level of access is determined by the rights assigned to them by the System Administrator.

When a user is logged in to the system, the username is displayed in the left most panel of the status bar as shown below.

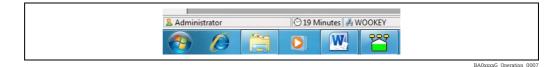

#### 5.3.2 Log Out

Select the **Security**  $\rightarrow$  **Log Out** option from the main menu bar. The system will immediately log out the currently logged on user. This will prevent access to all functions requiring a logon.

#### 5.3.3 Configuring New User Accounts

Please refer to Security Configuration section of the Configuration manual BA00390G for further information.

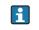

Consideration should be given to new users access rights. Not all users should be given the highest level of access. The System Administrator should be responsible for determining who has what rights.

We recommend that most casual users be given minimal rights to start with. They can always be adjusted later as users become more familiar with the operation of the system.

# 6 Tank Summary

The Tank Summary page is a simple read only display providing a summary of all the key data for each tank in a tabular grid style.

For each tank, the display shows:

- Tank ID
- Primary Gauge Level
- Primary Gauge Temperature
- Secondary Gauge Level
- Secondary Gauge Temperature
- LTD Position
- LTD Temperature
- LTD Density
- LTD Status

See figure below for an example of a typical screen.

| Tank Summary | Aa Views Tank         | Gauging                 | •                    |                        |                      |                      |
|--------------|-----------------------|-------------------------|----------------------|------------------------|----------------------|----------------------|
| Tank ID      | Primary Level<br>(mm) | Secondary Level<br>(mm) | Primary Temp<br>(*C) | Secondary Temp<br>(*C) | LTD Position<br>(mm) | LTD Ave Temp<br>(°C) |
| TK101        | 31,332                | 31,332                  | -162.45              | -162.45                | 31,331               | DN 00                |
| TK202        | 5,000                 | 5,000                   | -158.70              | -158.70                | 5,000                | DN 00                |
| TK303        | 31,000                | 31,000                  | -164.50              | -164.50                | 31,000               | DN 00                |
| TK404        | 12,800                | 12,800                  | -160.40              | -160.40                | 12,800               | DN 00                |
| ٩ [          |                       | 18                      |                      |                        |                      | ۶.<br>۲              |
|              |                       |                         |                      |                        |                      | BA0xxxxG_Operation_  |

Double clicking a tank row in the grid will launch the Tank Inventory Page for that tank. Data status is also supported through the normal means.

#### 7 **Tank Inventory**

The Tank Inventory page is a simple read only display providing an overview of all the main tank gauging and tank inventory data in a simple graphical view.

For a selected tank the screen shows:

- Tank Id
- Primary Gauge Position
- Primary Gauge Level
- Primary Gauge Temperature
- LTD Position
- LTD Level
- LTD Average Temperature
- LTD Average Density
- Gauge Alarm Status
- Programmable Alarm Status
- Total Observed Volume
- Usable Volume
- Ullage Volume
- Total Mass
- Level Flow Rate

See figure below for a typical screen.

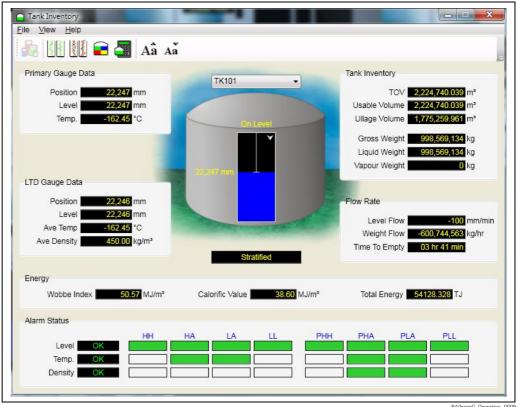

xG\_Operation\_

The inventory data is based upon the Primary Gauge Level and the Last Average Density measured by the LTD gauge.

The TOV is a direct interpolation from the tank strapping table using the Primary Gauge Level. Similarly, the Usable and Ullage volumes are calculated from the Minimum and Maximum Operating Volumes.

An alarm condition is represented by colour. An inactive alarm is shown as green and an active alarm is shown as red.

A text description of the highest priority alarm is also displayed.

Data status is also supported through the normal means.

# 8 Element Temperatures

The Element Temperature page is a simple read only display showing the temperature and or status of each of the temperature elements within a multi-spot or multi-element averaging thermometer for both the Primary and Secondary Gauges. In addition the profile of the temperature points are plotted on to an adjacent graph. See figure below for a typical screen.

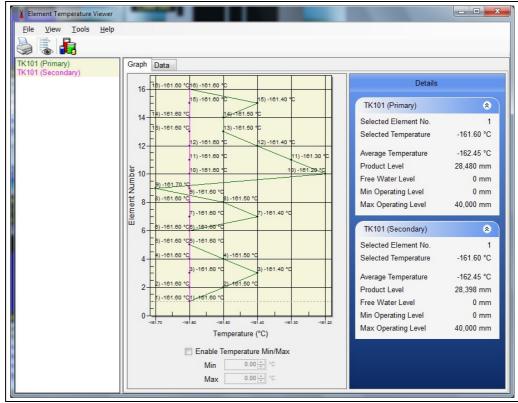

BA0xxxxG\_Operation\_0010

# 9 Manual Data

Normally tank data is collected from the field instruments automatically.

Where primary data values are no longer available due to a gauge fault or similar, data values can be switched from automatic mode to manual mode.

When in manual mode the data value has to be provided by the operator.

Data that is in manual mode is normally displayed with a green foreground on black background.

## 9.1 Launching the Manual Data Module

In order to enter Edit mode and modify manual data values you must be logged on with the correct access rights. If you are unable to modify manual data please check with your system administrator.

Select the **Manual Data** option from the **Configuration** menu. A typical display is shown below.

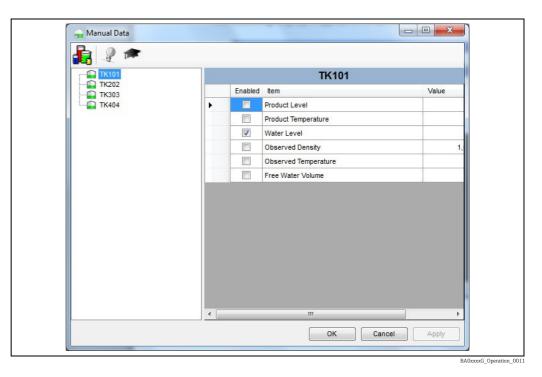

A list of all tanks will be displayed on the left, together with the manual data entry fields for the selected tank.

By default a reduced set of the most common fields will be displayed. To view the additional fields for a tank click on the **Advanced** 🗪 button.

The window display will extend to show the advanced parameters as shown below.

| TK101 |   |          | TK101                   |       |   |
|-------|---|----------|-------------------------|-------|---|
|       |   | Enabled  | Item                    | Value | - |
| TK404 | • |          | Product Level           |       |   |
|       |   |          | Product Temperature     |       |   |
|       |   | <b>V</b> | Oil Depth               |       |   |
|       |   | <b>V</b> | Water Level             |       | = |
|       |   | <b>V</b> | Product Pressure        |       |   |
|       |   | <b>V</b> | Reference Density       |       |   |
|       |   |          | Observed Density        |       |   |
|       |   |          | Observed Temperature    |       |   |
|       |   | <b>V</b> | Vapour Temperature      |       |   |
|       |   | V        | Vapour Pressure         |       |   |
|       |   | V        | Base Pressure           |       | _ |
|       |   |          | Free Water Volume       |       | _ |
|       |   | V        | Air Pressure            |       |   |
|       |   |          | Molecular Mass          |       |   |
|       |   |          | Thermal Expansion Coeff |       | • |
|       | ٠ |          | III                     | •     |   |

By default any changes to the manual data for a tank will apply to ALL gauges on that tank. The individual gauges assigned to a tank can be viewed and edited by clicking on the **ShowHide Gauges** we button.

The window display will change as shown below.

| TK101                                      |   |          | TK101-Primary-Enraf 85 | 4     | - 226 |
|--------------------------------------------|---|----------|------------------------|-------|-------|
| Primary-Enraf 854<br>P Secondary-Enraf 854 |   | Enable   | d Item                 | Value | 1     |
| 👰 Backup-Enraf 854                         | • |          | Product Level          |       |       |
| Densitometer-SI6290<br>TK202               |   |          | Product Temperature    |       |       |
| TK303                                      |   |          | Oil Depth              |       |       |
| TK404                                      |   |          | Water Level            |       |       |
|                                            |   | <b>V</b> | Product Pressure       |       |       |
|                                            |   | 1        | Reference Density      |       |       |
|                                            |   |          | Observed Density       |       |       |
|                                            |   |          | Observed Temperature   |       |       |
|                                            |   | 1        | Vapour Temperature     |       |       |
|                                            |   | V        | Vapour Pressure        |       |       |
|                                            |   |          | Base Pressure          |       |       |
|                                            |   |          | Free Water Volume      |       |       |
|                                            |   | 17.8     | 1. B                   |       | -     |

In this mode the manual data can be configured for individual gauges.

### 9.2 Entering Manual Data

Select the required tank/gauge from the list. Edit the value.

If the variable is not already in manual mode tick the **Enabled** tick box. When saved this will switch the value to manual mode. Note that observed density and observed temperature are enabled and disabled together, (i.e. you cannot put the density into manual mode without also providing a suitable observed temperature).

After all required data has been entered; press the **Apply** button to save the changes to the database.

Any problems in writing the data to the database will be reported to the user via the Status bar of the display.

Press the **Cancel** button to discard any changes and or exit the application.

## 9.3 Putting a Variable into Manual Mode

Manual data can be modified regardless of whether the value being modified is in manual mode or not. When a parameter is switched to manual mode the current data stored in the manual value will be utilised. The inventory data will also be calculated using values that are in manual mode.

Parameters can be individually set to manual mode so that as much data that is available from the instrument can continue to be collected automatically. For example, if Product Temperature is set to manual and Product Level is set to automatic, the Product Temperature used to calculate tank inventory will be the manual value and the Product Level will be the automatic value.

There are essentially two techniques to putting a parameter into manual mode:

- 1. Checking the tick box adjacent to the parameter in the manual data entry module.
- 2. Selecting the Manual Data option from the pop-up menu on the tank graphic view.

Either has the same effect.

H

If the pop-up menu is used, the current manual data will replace the automatic value. If the current manual values are incorrect you would need to use the Manual Data module to update them.

# 10 Gauge Commands

All appropriate screens support the ability to send a gauge command. The gauge commands are sent through a context sensitive pop-up menu.

The menu is loaded by right mouse clicking on something related to a particular instrument. For example:

In a Grid View, right mouse clicking on a row in the grid will invoke the pop-up menu. In a graphic view, right mouse clicking on any of the instrument data will invoke the pop-up menu.

The entries that appear and or are enabled in the pop-up menu will be dependent on the type of instrument selected. For example the commands supported by the LTD gauge are different from those supported by a servo gauge.

See the figure belowfor a typical pop-up menu for a servo Gauge.

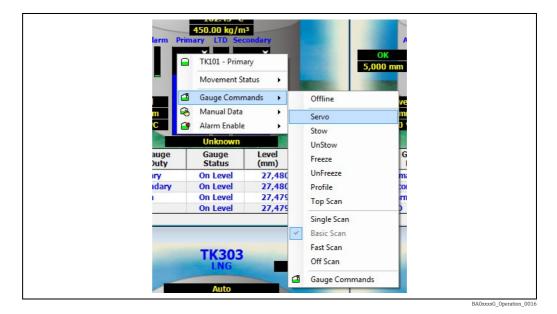

Some of the commands may require further details and as such another dialogue will appear where it is required. For example, the Top Scan profile supported by the 6280/6290 LTD requires a start, stop and interval specifying.

#### 10.1 Top Scan

The LTD Gauge has the ability to carry out a Top Scan profile. This is a user definable profile to allow the user to perform a profile at a position of interest.

Right click over the LTD display and select **Top Scan** from the menu as shown below.

|          |                 |             | ОК             |                                                                                                    |
|----------|-----------------|-------------|----------------|----------------------------------------------------------------------------------------------------|
| •        | TK101 - Primary | _           | 5,000 m        |                                                                                                    |
|          | Movement Status | - ×         |                |                                                                                                    |
| 4        | Gauge Commands  | •           | Offline        |                                                                                                    |
| -        | Manual Data     | •           | Servo          |                                                                                                    |
| <b>a</b> | Alarm Enable    | •           | Stow           | 0                                                                                                    |
|          | Unknown         | ná.         | UnStow         |                                                                                                    |
| E.       |                 | evel<br>nm) | Freeze         |                                                                                                    |
|          | On Level 2      | 7,38        | UnFreeze       | in the second second second second second second second second second second second second second second second |
| ,        |                 | 7,38        | Profile        | c                                                                                                    |
|          |                 | 7,38        | Top Scan       | а<br>Г                                                                                                    |
|          |                 | .7,50       | Single Scan    | <u>-</u>                                                                                                    |
|          |                 | ×           | Basic Scan     |                                                                                                    |
|          | TK202           |             | Fast Scan      |                                                                                                    |
|          | TK303           |             | Off Scan       |                                                                                                    |
|          |                 |             | Gauge Commands |                                                                                                    |
|          | Auto            |             |                | BA0xxxxG Operation 0017                                                                                         |

The following screen will appear.

|   | Profile                 |                       |
|---|-------------------------|-----------------------|
|   |                         |                       |
|   | Profile                 |                       |
|   | Start Position 🛛 👂 💌 mm |                       |
| 1 | Stop Position 0 🔔 mm    |                       |
|   | Interval 100 📩 mm       |                       |
|   | Wait Time 10 - Seconds  |                       |
|   | Request Profile Exit    |                       |
|   |                         | BAOWYYG Operation 001 |

From here the user defines the profile parameters and requests the Profile to be carried out. The profile will begin at the Start Position and record data at every Interval distance until the Stop Position is reached. When the data is logged at each Interval, it will wait for the users specified Wait Time before actually recording the data.

When the profile is complete, the data can be displayed in the LTD Profiles Screen.

# 11 Inventory Calculator

The system comes as standard with an Inventory Calculator.

The primary purpose of the Inventory Calculator is to provide the user with a means of calculating tank inventory for conditions that do not currently exist.

For example, it could be used as a "what happens if" calculator, if a tank were to receive or load X litres of product what would the final tank conditions be.

It may be used as a simple planning tool prior to the loading and/or receipt of product.

## 11.1 Launching the Inventory Calculator

Press the Inventory Calculator tool bar button.

The Inventory Calculator module will be loaded. See the illustration below for a typical example. The Inventory Calculator is a multi-tabbed display comprising the straightforward tank calculator, the loading/receipt movement calculator, a measurement units converter and a linear interpolation calculator.

| File View Help                          |          |       |                       |     |
|-----------------------------------------|----------|-------|-----------------------|-----|
| s i i i i i i i i i i i i i i i i i i i |          | *     |                       |     |
| Entered                                 |          |       | Calculated            |     |
| Tank ID                                 | TK014    | •     | Total Observed Volume | ltr |
| API /ASTM Table                         |          | -     | Water Volume          | ltr |
| Vapour Calculation                      |          | •     | Gross Observed Volume | ltr |
| Method of Calculation                   |          | •     | Gross Standard Volume | ltr |
| JIS Calculation Method                  |          | •     | Available Volume      | ltr |
| Product Level                           | 0        | mm    | Available Room        | ltr |
| Water Level                             | 0        | mm    | Gross Weight          | kg  |
| Product Temperature                     |          |       | Ullage Weight         | kg  |
| Vapour Temperature                      | 0.00     | °C    | VCF                   |     |
| Product Pressure                        | -0.813   | Barg  |                       |     |
| Vapour Pressure                         | -0.813 🜲 | Bar g |                       |     |
| Reference Density                       | 0.10     | kg/m³ |                       |     |
| Chemical Concentration                  | 0.0 🖨    | %     |                       |     |
| Product Reference Temperature           |          |       |                       |     |
| Molecular Mass                          | 0.0000   |       |                       |     |
| Vapour Density                          | 0.10     | kg/m³ |                       |     |
| 100 L                                   |          | -     |                       |     |

#### 11.2 Tank Calculator

The tank calculator provides the user with the facility of calculating tank inventory at user specified conditions.

#### 11.3 Viewing Current Tank Data

Select a tank from the drop down list.

The current tank gauging and inventory data will be displayed for the selected tank along with the API table currently configured for the tank. Some data values are dependent upon the various selections made in the drop down boxes and may not be visible in some configurations.

### 11.4 Entering User Defined Criteria

The user can enter the following data:

- Product Level
- Product Temperature
- Product Density
- Water Level
- Pressure
- Molecular Mass
- Temperature Coefficient
- Density Correction Factor
- API Table

Some of the data fields are not always applicable. The user interface introduces new data fields as they are required by the current calculation settings.

The fields that can be edited are clearly marked on the display in a white background.

To calculate data, proceed as follows:

- 1. Modify one of the editable fields.
  - For example, to view the tank inventory at a different product level, simply delete or over type the current level reading with the new one.
- 2. Press the **Calculate** button.

The Inventory parameters will be re-calculated for the new data.

The user configurable data will be validated prior to doing the calculations. For example, if the level goes beyond the operating extents of the tank a warning will be generated in the status bar along with an audible sound. The description of the warning should be sufficient to determine the error. In most cases the maximum or minimum limit will be displayed where applicable.

## 11.5 Interpolation

The tab marked interpolation is a very simple linear interpolation calculation tool. Its purpose is to allow the user to enter data directly from a set of tank calibration charts and calculate the volume at an unknown level by linear interpolation.

| <u>F</u> ile <u>V</u> iew <u>H</u> |                               |                                      |                |
|------------------------------------|-------------------------------|--------------------------------------|----------------|
|                                    |                               | 🧲 📓 🔛                                |                |
|                                    |                               |                                      |                |
|                                    |                               | oints from a tank calibration table. |                |
| Enter the level at v               | which the volume needs to I   | be known.                            |                |
| Press the calculat                 | e button to see the interpola | ted volume.                          |                |
|                                    |                               |                                      |                |
| Interpolation                      |                               |                                      |                |
| Tank ID                            |                               |                                      |                |
| Level 1                            | 0 🌩 mm                        | Volume 1 0.000 🚔                     | m <sup>3</sup> |
|                                    |                               |                                      |                |
| Level 2                            | 0 🚔 mm                        | Volume 2 0.000                       | m              |
| _                                  |                               |                                      | 1              |
| Level                              | 0 🚔 mm                        | Volume                               | m <sup>3</sup> |
|                                    |                               |                                      |                |

## 11.6 Dimensions

This feature allows the user to convert from one engineering unit to another.

| 5 | Inventory Calculator          |                        |
|---|-------------------------------|------------------------|
|   | ile <u>V</u> iew <u>H</u> elp |                        |
|   | h   🍐 👢 🖨 🎇 🥖 🗹               |                        |
|   | Unit Type                     |                        |
|   | Unit Type Level 🗸             | ]                      |
|   | Start Value                   |                        |
|   | Level Units mm 🗸              | ]                      |
|   | Value                         | mm                     |
|   | Converted Value               |                        |
|   | Level Units mm 🗸              | ]                      |
|   | Value                         | mm                     |
|   |                               |                        |
|   |                               | RADvevyG Operation 002 |

- 1. Select the parameter, e.g. Level.
- 2. Enter a level in a specified unit, e.g. mm.
- 3. Select a new unit to convert to, e.g. f-i-s.
- 4. Click 🗾 and the level will be converted to f-i-s.

#### Composition 11.7

If you have licensed the composition option, you will be able to use the Composition tab of the Inventory Calcu- lator module to estimate the resultant tank composition of a cargo being unloaded into a tank.

| Inventory Calculator                  |      |              | - 🗆 🗙  |
|---------------------------------------|------|--------------|--------|
| <u>File View H</u> elp                |      |              |        |
| i de la Ci                            |      | <b>-</b>   🗾 | **     |
| Tank ID                               |      |              |        |
| TK101 -                               |      |              |        |
| Components                            | Tank | Ship         | Result |
| •                                     |      |              |        |
| · · · · · · · · · · · · · · · · · · · |      |              |        |
| ·                                     |      |              |        |
|                                       |      |              |        |
|                                       |      |              |        |
|                                       |      |              |        |
|                                       |      |              |        |
| ×                                     |      |              |        |
| · · · · · · · · · · · · · · · · · · · |      |              |        |
|                                       | 0.00 | 0.00         | 0.00   |
| Total Weight                          | 0    | 0            | kg     |
|                                       |      |              | Save   |
|                                       |      |              |        |

G\_Operation\_0

To use the calculator proceed as follows:

- 1. Click on the Composition tab, and select the tank you are interested in. The application will automatically populate the form with the current tank composition and mass.
- 2. Alter the current tank composition information, if necessary, and enter the composition of the cargo and its mass.
- 3. When you have entered the data, click 🧾 to see the resulting composition.
- [4] Clicking 🗱 will reset the Window to how it was when you first selected the tank, discarding any changes you have made.
- Save will write the calculated values to the database, updating the tanks live 5. composition details, this will save you re-keying the calculated data into the Composition module.

# 12 LTD Gauge Detail

The LTD Gauge Detail page allows a more advanced view (and control) of the data returned by the LTD.

For a selected tank the screen shows:

- Tank Id
- LTD Gauge Position
- LTD Gauge Level
- LTD Gauge Average Temperature
- LTD Gauge Average Density
- Last Profile Date/Time
- Last Profile Average Temperature
- Last Profile Average Density
- LTD Gauge Status
- LTD Sensor Status
- LTD Alarm Status

See figure below for a typical screen.

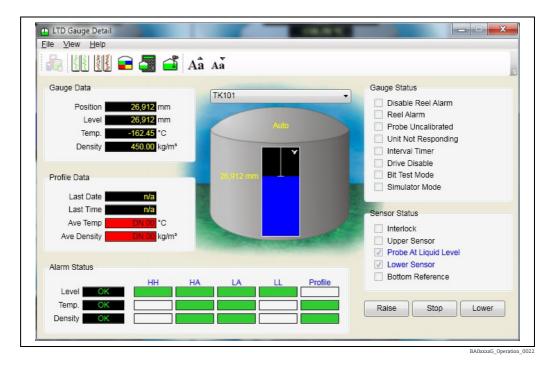

Toolbar buttons provide access to related functions.

Gauge Commands are supported via a context sensitive pop-up menu. Certain commands (Raise, Lower and Stop) are also available via buttons, allowing faster control. When the LTD is moving in the tank, the direction and speed of travel are indicated by a set

of arrows to the right of the tank picture as shown below.

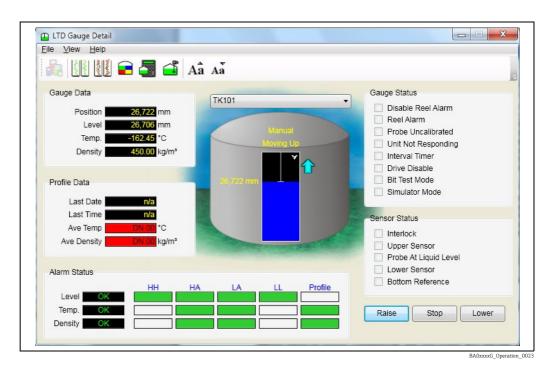

The speed is indicated by the number of arrows displayed, one for **slow**, two for **medium** and three for **fast** speed.

When raise or lower commands are issued to the gauge, the initial speed will be slow speed. Sending more raise/lower commands will increase the speed first to medium, and then to fast.

# 13 LTD Profiles

There are two profile viewers available in the application. The single profile viewer displays a single profile at a time. The profile viewer allows multiple profiles to be displayed simultaneously allowing for an evaluation of how the profile has changed over time.

## 13.1 Single Profile Viewer

The single profile viewer comprises a list of all the available profiles for a selected tank, a table of profile data and two graphs - one to display the Temperature Profile and the other to display the Density Profile.

The list of available profiles is a tree view; each branch of the tree can be expanded to see individual profiles performed on a particular day.

An entry appears in the list for each day in which at list one profile was performed. Each profile is identified by the date and time it was performed.

See figure below for a typical screen. To view the profiles for a particular tank, select that tank from the drop down list.

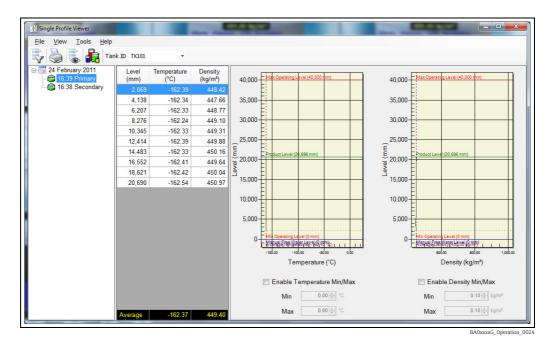

To view a profile proceed as follows:

- 1. Scroll the list to find the day on which the profile was performed.
- 2. Expand the branch to see all the profiles performed on that day.
- 3. Select the profile time required.
- 4. To print the page select the **File**  $\rightarrow$  **Print** option.

#### 13.2 Profile Viewer

The profile viewer comprises a list of all the available profiles for a selected tank, a table of profile data, two graphs - one to display the Temperature Profile and the other to display the Density Profile and a details panel displaying details of the profile at a selected level. The list of available profiles is a tree view; each branch of the tree can be expanded to see individual profiles performed on a particular day.

An entry appears in the list for each day in which at list one profile was performed. Each profile is identified by the date and time it was performed.

See figure below for a typical screen.

| Image: Second and the second and the second and th | k ID TK101 ~<br>Graphs Data<br>40,000 Wax Operating Level (40,000 mm)<br>35,000        | 40,000                                                                                                    | Details<br>24/02/2011 16:39 (Print                                                                                                    | nary) 🛞                                                                                                |
|----------------------------------------------------------------------------------------------------|----------------------------------------------------------------------------------------|----------------------------------------------------------------------------------------------------|----------------------------------------------------------------------------------------------------|----------------------------------------------------------------------------------------------------|
|                                                                                                    | 30,000<br>22,000<br>15,000<br>0<br>0<br>0<br>0<br>0<br>0<br>0<br>0<br>0<br>0<br>0<br>0 | 30,000<br>(25,000<br>(20,000<br>(20, | Selected Level<br>Selected Temperature<br>Selected Density<br>Average Temperature<br>Average Density<br>Product Level<br>Manual Free Water<br>Min Operating Level<br>Max Operating Level | 2,069 mm<br>-162.39 °C<br>448.42 k<br>-162.45 °C<br>450.00 k<br>20,696 mm<br>0 mm<br>0 mm<br>40,000 mm |
|                                                                                                    | Enable Temperature Min/Max<br>Min 0.00 (☆ °C<br>Max 0.00 (☆ °C                         | Enable Density Min/Max           Min         0.10 [☆] kg/m³           Max         0.10 [☆] kg/m³                                                                                                    |                                                                                                    |                                                                                                    |

BA0xxxxG\_Operation\_0025

To view the profiles for a particular tank, select that tank from the drop down list. To view a profile proceed as follows:

- 1. Scroll the list to find the day on which the profile was performed.
- 2. Expand the branch to see all the profiles performed on that day.
- 3. Right mouse click on the profile time required, a pop-up menu will appear.
- 4. Select **Add Profile** from the list, the data for that profile will be plotted onto the graphs.
- 5. The selected profile time will change colour representing the colour that the profile is plotted on the graph.

To add further profiles to the same graph repeat the above process. Each profile will be plotted as a different colour.

Up to 6 profiles can be plotted onto the same graph.

To print the selected profiles select the **File**  $\rightarrow$  **Print** option.

To view the profile data in a tabular display, click on the **Data** tab. The display will change to a tabular display as shown below.

| 24 February 2011<br>16:38 Secondary | Level (mm) |        | 24/02/2011 16:39<br>Primary | 24/02/2011 16:39                        |
|-------------------------------------|------------|--------|-----------------------------|-----------------------------------------|
| - C 16:39 Primary                   |            |        |                             |                                         |
| 16:38 Secondary                     |            |        |                             |                                         |
|                                     |            |        | Temperature (°C)            | Primary<br>Density (kg/m <sup>s</sup> ) |
|                                     |            | 2,069  | -162.39                     | 448.42                                  |
|                                     |            | 4,138  | -162.34                     | 447.66                                  |
|                                     |            | 6,207  | -162.33                     | 448.77                                  |
|                                     |            | 8,276  | -162.24                     | 449.10                                  |
|                                     |            | 10,345 | -162.33                     | 449.31                                  |
|                                     |            | 12,414 | -162.39                     | 449.88                                  |
|                                     |            | 14,483 | -162.33                     | 450.16                                  |
|                                     |            | 16,552 | -162.41                     | 449.64                                  |
| 18,621                              | -162.42    | 450.04 |                             |                                         |
|                                     |            | 20,690 | -162.54                     | 450.97                                  |

BA0xxxxG\_Operation\_0026

# 14 Composition

The composition of the LNG stored in the vessels becomes important if you are using corrected volumes.

The following calculation methods make use of the composition information:

- Klosek-McInley
- COSTALD
- COSTALD-Tait
- Enhanced COSTALD

The composition features of the system are licensed separately from the main application, and are therefore not available in all systems.

Using the composition screen you can specify the molar percentages of up to 8 species; these values will be fed into the Inventory calculation routines in order to derive a density. The composition screen (see below) is launched from the **Configuration**  $\rightarrow$  **Chemical Composition** menu. You then select the tank whose composition you want to view or alter

from the list on the left-hand panel.

| A              | a Aa                                                           |           |
|----------------|----------------------------------------------------------------|-----------|
| TK101<br>TK202 | TK101 - Composition                                            |           |
| TK303<br>TK404 | Component Molecular Percent Comments<br>Mass (%)               |           |
| 1 K404         | Methane (CH <sub>4</sub> )                                     |           |
|                | Ethane (C <sub>2</sub> H <sub>6</sub> )                        |           |
|                | Propane (C <sub>2</sub> H <sub>8</sub> )                       |           |
|                | iso Butane (i-C <sub>4</sub> H <sub>10</sub> ) - 58.1230 0.03  |           |
|                | n Butane (n-C <sub>4</sub> H <sub>10</sub> ) - 58.1230 0.03    |           |
|                | iso Pentane (i-C <sub>5</sub> H <sub>12</sub> ) - 72.1498 0.01 |           |
|                | n Pentane (n-C <sub>5</sub> H <sub>12</sub> ) - 72.1498 0.01   |           |
|                | Nitrogen (N <sub>2</sub> )                                     |           |
|                | TK101 - Calculated Properties                                  |           |
|                | Wobbe Index 50.57 MJ/m <sup>a</sup> Relative Density           | 0.583     |
|                | OK Can                                                         | cel Apply |

## 15 Alarms and events

Acknowledgement of Alarms and Events is probably one of the most common operator actions. All Alarms and Events are displayed on the Alarm Event Viewer screen which is displayed automatically when Windows starts up. This displays all unacknowledged alarms/ events and any acknowledged alarms that are still active.

The Alarm Event Viewer may be configured as a "floating" pop-up style display, or docked to one edge of the screen.

### 15.1 What Happens When an Alarm Occurs

An event will be generated by the system and shown in the Alarm Event Viewer screen.

| Severit  | y Description                                              | First            | Last | Active |
|----------|------------------------------------------------------------|------------------|------|--------|
| High     | TK001 - 1 : Programmable Alarm: High                       | 19/07/2017 14:14 |      | No     |
| Critical | TK001 - 1 : Programmable Alarm: High High                  | 19/07/2017 14:14 |      | No     |
| High     | TK004 - 4 : No reply from gauge                            | 19/07/2017 14:40 |      | Yes    |
| High     | Kero Delivery 23432 - TK017 : Flow rate is less than 5.00  | 19/07/2017 15:13 |      | No     |
| High     | Gas Oil Transfer 34554 - TK012 : Flow rate is less than 5. | 19/07/2017 15:13 |      | No     |
|          |                                                            |                  |      |        |

BA01701G\_Operation\_0045

An audible signal, if enabled will be generated. This may be in the form of an internal buzzer, sound card or external klaxon dependent on the options fitted. A voice message can be played via the PC sound card if this feature has been enabled.

Alarms are silenced when they are acknowledged. If security is enabled a user must be logged on with the correct privileges to acknowledge the alarm.

All alarms and events are logged to the database. An alarm history view can be used to look at all alarms and events that have occurred.

When an alarm is acknowledged the date and time is logged to the database. The logged on user acknowledging the alarm is also logged.

#### 15.2 Acknowledging Alarms

The Alarm Event Viewer displays details of alarms (refer to figure  $\rightarrow \ge 32$ ).

The status of the alarm is indicated in the leftmost and rightmost columns:

Red

Unacknowledged and un-silenced. For the 'Active' alarm (see Alarm Event Viewer Options) this will be flashing.

- Light Blue
  - Silenced, but unacknowledged.
- Green Acknowledged.

To silence or acknowledge an alarm it is first necessary to select it by clicking on the row with the mouse. Once the alarm is selected (indicated by the backgrond colour turning blue) it can be silenced or acknowledged. If security is enabled, it is necessary to be logged in to silence or acknowledge an alarm.

The selected alarm can be acknowledged by clicking the **Acknowledge Alarm** button (**S**) or using the keyboard shortcut (see Alarm Event Viewer Options).

The selected alarm can be silenced by clicking the **Silence Alarm** button ( ) or using the keyboard shortcut (see Alarm Event Viewer Options).

It is also possible to acknowledge or silence either single or multiple alarms by clicking on the list of alarms using the right mouse button. This will bring up a menu of options as shown below.

| Silence Alarm<br>Acknowledge All Alarms |
|-----------------------------------------|
| Acknowledge All Alarms                  |
|                                         |

BA0xxxxG\_Operation\_0029

### 15.3 Event History Viewer

The Event History Viewer can be launched either by clicking the relevant button on the toolbar on the home page, or by selecting **View**  $\rightarrow$  **Events** from the menu of the Alarm Event Viewer.

|                                         | lp                    |                                  |                  |                         |                    |
|-----------------------------------------|-----------------------|----------------------------------|------------------|-------------------------|--------------------|
| 👻 🤱 🍓                                   | Server Autom          | atic 🔹                           |                  |                         |                    |
| By Raised Date                          | [                     | By Raised Device By Ackn         | owledged Date    | By User                 |                    |
| Start 17/02/2                           | 011 👻                 | ▼ Start                          | 17/02/2011 -     |                         | •                  |
| Stop 17/02/2                            | 011 👻                 | Stop                             | 17/02/2011 -     | 26.0                    | Search             |
|                                         |                       |                                  |                  |                         |                    |
| Severity                                | Raised<br>By          | Description                      | Raised At 🔺      | Acknowledged<br>By/User | Acknowledged<br>At |
| Audit                                   |                       | Gauge Command Service Started    | 17/02/2011 09:54 |                         |                    |
| Audit                                   | Hermes                | Service Started                  | 17/02/2011 09:54 |                         |                    |
| Audit                                   | DCCHost               | Service Started                  | 17/02/2011 09:54 |                         |                    |
| Audit                                   | DCCSlave              | Service Started                  | 17/02/2011 09:54 |                         |                    |
| Auun                                    |                       | Report scheduler service started | 17/02/2011 09:54 |                         |                    |
|                                         |                       | Data Comms Host Started Succes   | 17/02/2011 09:54 | Administrator           | 17/02/2011 09:56   |
| Audit                                   |                       |                                  | 17/02/2011 09:54 |                         |                    |
| Audit<br>Low                            | EntisXL               | Trending service started         | 11/02/2011 03.34 |                         |                    |
| Audit<br>Low<br>Audit                   | EntisXL<br>Events.Ser |                                  | 17/02/2011 09:55 |                         |                    |
| Audit<br>Low<br>Audit<br>Audit<br>Audit |                       | -                                |                  |                         |                    |

BA01701G\_Operation\_004

By default all events from the current day are displayed. The events displayed can be filtered by raised date, raised device, acknowledged date and acknowledged user. For clients connected to multiple servers it is also possible to specify the server from which the events are to be taken. These settings are stored when the Event History Viewer is closed and used as the defaults the next time the Event History Viewer is launched.

# 16 Reports

The system comes with a standard set of tank gauging and inventory reports. The reports have been created with Seagate Crystal Reports. Reports can be customised according to your requirements. Please contact Endress+Hauser for further details.

## 16.1 Loading the Reports Module

To access the reports, proceed as follows:

1. Choose **File**  $\rightarrow$  **Reports** from the main Home Page menu.

| Printed Report Wizard<br>Select the report to be prepare |                                                                        |
|----------------------------------------------------------|------------------------------------------------------------------------|
| Reports Configuration Inventory Miscellaneous Custom     | Gauge Configuration<br>Tank Configuration<br>Level Alarm Configuration |
|                                                          | Cancel Back Next                                                       |

#### Group Selection

Prints a report showing a summary of the tank farm contents of a particular group of products (e.g. Distillates).

- Product Selection
   A report showing a summary of all tanks containing a particular product (e.g. Jet A1).

   Standard Inventory Report
- Shows a standard selection of inventory data for each tank on the farm.
- Standard Summary Report
   Summarized the inventory of p

Summarizes the inventory of products for all tanks by product.

Gauge Configuration

Produces a list of configuration items for the gauges on the farm. Useful for documenting the configuration of your hardware.

Tank Configuration

Lists the configuration settings for your tanks. Use for documenting the configuration of your site.

Custom Print

Allows the selection of a report produced by a third party, to be executed by the Tank Gauging system. You can select a RPT file from the drop down list box.

Preview

Displays a copy of the selected report on the computer screen.

Print

Prints the report to your default Windows printer.

# 17 Trending

Key Features:

- Multiplee simultaneous displays on one graph
- Independent or shared axes for each process variable
- Display grid for better reading
- Data cursor for reading trend values
- Supports dynamic multi-dimensions
- Drill down into data with Zoom function
- Scroll backwards and forwards in time
- Operator programmable Y axis extents
- Operator programmable time base
- Ability to save multiple trend templates
- Ability to "Publish" trend templates for use on other networked PCs
- Simultaneously view multiple trend templates

### 17.1 Trending and data logging

The system comes as standard with a trending package. A Trend Logger service will log trend data to the system's hard drive.

There are three user interfaces for displaying trend data:

- **Real-time** ( $\rightarrow \ge 35$ ) Shows the current tank gauging parameters over a maximum of the last 12 hours.
- Historical ( $\rightarrow$   $\geqq$  38) Provides a graphical plot of tank gauging parameters.
- Historical (Tabular) ( $\rightarrow \blacksquare 40$ ) Provides the "numbers" from the Historical graph, for export to other systems.

### 17.2 Real-time trending

The real-time trending function combines the ability to review up to the last 12 hours worth of historical trend data with current real-time data.

#### 17.2.1 Starting-up real-time trending

Either:

- Click the toolbar button X on the Home Page.
- Select **View** → **Real-time Trending** from the Home Page menus.
- Select Real-time trending from the Service Manager menus.

The trending parameter screen opens, as shown below.

| $\bigotimes$ |                                                    |
|--------------|----------------------------------------------------|
| Info         | Info                                               |
| New          | Real Time Graph                                    |
| Open         | Data                                               |
| Save         | Interval 1.0 Hours<br>Plot Interval 5 K Seconds    |
| Save As      | Piot interval 5 🐨 Seconds                          |
| Publish      | Shared Axes ►                                      |
| Print        | Caption                                            |
| Export       | Field Type<br>Auto Scale                           |
| Close        | Minimum Value                                      |
|              | Maximum Value                                      |
| Options      | Add Remove                                         |
|              | Trend Fields 💈                                     |
|              | Tank ID Field Shared Axis Auto Min Value Max Value |
|              |                                                    |
|              |                                                    |
|              |                                                    |
|              |                                                    |
|              |                                                    |
|              |                                                    |
|              | Add Field Advanced                                 |

At its simplest the process of displaying trend data consists of selecting which tank parameters you want to view and the length of time over which you want to view these parameters. The real-time trend view is simpler than the other screens as the time frame for the view is always from now to a variable number of hours in the past.

#### 17.2.2 Real time plot data

The first parameter input is the period that you want to plot on your graph, see figure below.

| Data                      |
|---------------------------|
| Interval 1.0 Hours        |
| Plot Interval 900 Seconds |
|                           |
| BA00396G_0173             |

The **Interval** is the number of hours into the past you want to view; the maximum possible is 12 hours. The **Plot Interval** is the time (in seconds) between successive data points on the graph; the maximum interval is 900 seconds – there is not usually a need for finer plot interval than 30 seconds unless you have altered the configuration of your trending service.

#### 17.2.3 Other configuration options

For details of the common configuration options,  $\rightarrow \triangleq 41$ .

#### **Redundant system options**

On a redundant server setup, when running the trending client on a client system there is the additional option of choosing the source **Servers** as in figure below. You can choose either of the pair of redundant servers, or **Automatic** which uses the server the Home Page is currently connected to as the data source. Additionally the option **Attempt to patch missing data using the other server** may be employed if the selected server has an incomplete data set for the period of the plot.

| Data         |                        |                                  |
|--------------|------------------------|----------------------------------|
| Servers      | Automatic              | ¥                                |
| Interval     | 1.0 🜩 Hours            |                                  |
| Plot Interva | 5 🚔 Seconds            |                                  |
|              | Attempt to patch missi | sing data using the other server |
|              | An and an an           | BA00396G 0.                      |

The patching mechanism fills in gaps in the data set of the first server using the data from the other server. If both servers have holes in their data at the same time, which is typical of a field instrument problem in the field, then the gap remains. The facility is only useful when one of the servers has been down during the trend plot period.

# 17.3 Historical Trending

Historical trending is similar to real-time trending, in that the aim is to produce a plot of tank gauging data over a period of time. However, it differs in that the data presented is not live (i.e. it does not scroll to the left) and there is no limit of 12 hours to the period that can be plotted.

### 17.3.1 Starting-up historical trending

#### Either:

- Click the toolbar button on the Home Page.
- Select **View** → **Historical Trending** from the Home Page menus.
- Select Historical trending from the Service Manager menus.

The trending parameter screen opens, as shown below.

|         | Info                                                                    |
|---------|-------------------------------------------------------------------------|
| New     | Historical Graph                                                        |
| Open    | Data                                                                    |
| Save    | Date/Time Start 18 January 2016 00:00:0 🗘 🗙                             |
| Save As | Date/Time End 20 January 2016 00:00:00 🗘 🕶<br>Plot Interval 5 💭 Seconds |
| Publish |                                                                         |
| Print   | Shared Axes                                                             |
| Export  | Caption<br>Field Type                                                   |
| Close   | Auto Scale                                                              |
| Options | Minimum Value                                                           |
|         | Add Remove                                                              |
|         |                                                                         |
|         | Trend Fields 🕏                                                          |
|         | Tank ID Field Shared Axis Auto Min Value Max Value                      |
|         |                                                                         |
|         |                                                                         |
|         |                                                                         |
|         |                                                                         |
|         | Add Field Advanced                                                      |

# 17.3.2 Historical plot data

In order to identify the period of the data to be plotted, you need to specify a **start time**, an **end time** and **plot interval**. The start and end time is self-explanatory and the plot interval determines the time between neighbouring points on the plot. The maximum plot interval is 900 seconds.

| Data            |                              |
|-----------------|------------------------------|
| Date/Time Start | 26 January 2016 16:19:35 🔹 💌 |
| Date/Time End   | 27 January 2016 16:19:35 😴 💙 |
| Plot Interval   | 5 Seconds                    |
|                 | R10020//                     |

Large sets of data take a long time to plot. A month's worth of data, plotted at 5 second intervals for 20 fields, will take a long time to compile the data for your graph.

The default configuration of the trending server is to delete trending data after 90 days. Selecting a time period older than the data available on the server will result in an empty graph.

## 17.3.3 Other configuration options

For details of the common configuration options,  $\rightarrow \ge 41$ .

#### **Redundant system options**

If the system is a redundant one there are some additional options available, shown in figure below.

| Data            |                                                      |              |
|-----------------|------------------------------------------------------|--------------|
| Servers         | Automatic ~                                          |              |
| Date/Time Start | 26 January 2016 16:08:09 🗬 💙                         |              |
| Date/Time End   | 27 January 2016 16:08:09 🗬 💌                         |              |
| Plot Interval   | 5 Seconds                                            |              |
|                 | Attempt to patch missing data using the other server |              |
|                 |                                                      | BA00396G 017 |

It is possible to select a specific **Server** as the source of the data – or **Automatic**, which will choose whichever server the Home Page is currently using as its data source. The **Attempt to patch missing data using the other server** option allows gaps in the source server's data to be filled with data retrieved from the redundant cohort.

Trending

# 17.4 Historical trending (table)

For most purposes the graphical views of the trend data provided by Real-time and Historical for visualising the activities on a tank farm are sufficient. Should further analysis of the underlying data be required, the tabular view is provided, the main function of which is, to allow data to be exported in a format where it can be consumed by other systems.

## 17.4.1 Starting-up historical trending (table)

#### Either:

- Click the toolbar button does not he Home Page.
- Select **View** → **Historical Trending (Table)** from the Home Page menus.
- Select Historical trending (table) from the Service Manager menus.

The trending parameter screen opens, as shown below.

| C Info<br>New<br>Open<br>Save<br>Save As | Info<br>Historica<br>Data<br>Servers<br>Date/Tim | I Table                                                                     |                                                             |                                                                                                    |                                                    |                                                                      |
|------------------------------------------|--------------------------------------------------|-----------------------------------------------------------------------------|-------------------------------------------------------------|----------------------------------------------------------------------------------------------------|----------------------------------------------------|----------------------------------------------------------------------|
| Open<br>Save                             | Data<br>Servers                                  |                                                                             |                                                             |                                                                                                    |                                                    |                                                                      |
| Open<br>Save                             | Servers                                          | Automatic                                                                   |                                                             |                                                                                                    |                                                    |                                                                      |
| Save                                     |                                                  | Automatic                                                                   |                                                             |                                                                                                    |                                                    |                                                                      |
|                                          |                                                  | riacomatic                                                                  | ~                                                           |                                                                                                    |                                                    |                                                                      |
| Save As                                  |                                                  | e Start 27 January                                                          | 2016 09:56:22 🜩 👻                                           |                                                                                                    |                                                    |                                                                      |
|                                          | Date/Tim                                         |                                                                             | 2016 09:56:22 🗘 🗸                                           |                                                                                                    |                                                    |                                                                      |
| Publish                                  |                                                  | <ul> <li>Logged Value</li> <li>All Implied Value</li> </ul>                 |                                                             |                                                                                                    |                                                    |                                                                      |
| Print                                    |                                                  | Interpolated                                                                | Values Interval 5 📩 See                                     | conds                                                                                                    |                                                    |                                                                      |
| Export                                   |                                                  | Attempt to p                                                                | atch missing data using the othe                            | r server                                                                                                    |                                                    |                                                                      |
| Close                                    | Trend Field                                      | s 🕏                                                                         |                                                             |                                                                                                    |                                                    |                                                                      |
| Options                                  | Tank ID                                          | TK001                                                                       | ~                                                           |                                                                                                    |                                                    |                                                                      |
|                                          |                                                  | Air Pressure<br>Air Pressure Mode<br>Air Pressure Status<br>Air Temperature | Calorific Value<br>DeadStock<br>Density High<br>Density Low | Falling Lower Zone Flow Rate Max<br>Falling Lower Zone Flow Rate Min<br>Falling Upper Zone Flow Rate Max<br>Falling Upper Zone Flow Rate Min | Gauge Level Low Alarm<br>Gauge Level Low Low Alarm | Level Flow Rate .<br>Liquid Mass<br>Liquid Weight<br>LNG Current Dei |
|                                          |                                                  | Air Temperature Mode                                                        |                                                             | Free Water Level                                                                                                    | Gauge Status                                       | LNG Current Der                                                      |
|                                          |                                                  | Air Temperature Status                                                      |                                                             | Free Water Mode                                                                                                    | Gross Mass                                         | Manual Air Press                                                     |
|                                          |                                                  | Alarm Status                                                                | Displacer Position Status                                   | Free Water Status                                                                                                    | Gross Observed Volume                              | Manual Air Temp                                                      |
|                                          |                                                  | Base Pressure<br>Base Pressure Mode                                         | Element Temperatures Enabled<br>Extended Alarm Status       | Free Water Volume<br>Free Water Volume Mode                                                                                                  | Gross Standard Volume<br>Gross Weight              | Manual Base Pre<br>Manual Free Wa                                    |
|                                          |                                                  | Base Pressure Status                                                        | Extended Gauge Status                                       | Gauge Level High Alarm                                                                                                    | Level Flow Rate                                    | Manual Free Wa                                                       |
|                                          |                                                  | <                                                                           | •                                                           |                                                                                                    |                                                    | >                                                                    |
|                                          |                                                  | Select All Deselect                                                         | All Invert                                                  |                                                                                                    |                                                    |                                                                      |
|                                          |                                                  | Jeiect All Deselect                                                         | An invert                                                   |                                                                                                    |                                                    | View                                                                 |

### 17.4.2 Historical trend data selection for tabular view

The selection process for the tabular data is very similar to that of the graphical view ( $\rightarrow \exists 38$ ), the only difference is that you can choose how the data is reported.

#### Storage of tank gauging data trends

The trend data is collated and stored on the server computer, by the trending service. The service performs two tasks: it gathers the live tank gauging data and stores it in files on the computer, and it serves the data it has gathered to the client applications when requested to do so.

The method employed to gather the data is to periodically scan the available tank gauging data (typically every 10 seconds) and record just the parameters that have changed since the last 10 second scan. Taking a tank's product level as an example, if the product level hasn't changed since the last scan nothing will be recorded for the tank at this scan. This has a consequence on the data presented in the tabular historical view.

#### Selection of historical data

The common trend data selection options apply to this view of trend data ( $\rightarrow \square 41$ ). Additionally, there are 3 options presented when selecting the historical trend data selection, which cause the data returned in the tabular view to vary. The selection of these might influence the statistical value of the information.

| Option              | Description                                                                                                    |
|---------------------|----------------------------------------------------------------------------------------------------|
| Logged Values Only  | Process variables that don't contain a value in the data record are left blank.                                                                                                    |
| All Implied Values  | The blank records which appear in the <b>Logged Values Only</b> data selection are filled with the last known value from previous scans.                                                                  |
| Interpolated Values | The blank records are which appear in the <b>Logged Values Only</b> data selection are filled with a value synthesised using linear interpolation from the real values before and after this time record. |

|                          |                             |                        | Historical Trending (Table) |  |
|--------------------------|-----------------------------|------------------------|-----------------------------|--|
| <u>File</u> <u>H</u> elp |                             |                        |                             |  |
| Date/Time                | Product Level Produ<br>(mm) | ct Temperature<br>(°C) |                             |  |
| 08/01/2015 08:58:10      | 4,030                       | 18.60                  |                             |  |
| 08/01/2015 08:58:16      | 4,013                       | 18.60                  |                             |  |
| 08/01/2015 08:58:26      | 3,996                       | 18.60                  |                             |  |
| 08/01/2015 08:58:36      | 3,980                       | 18.60                  |                             |  |
| 08/01/2015 08:58:46      | 3,963                       | 18.60                  |                             |  |
| 08/01/2015 08:58:56      | 3,946                       | 18.60                  |                             |  |
| 08/01/2015 08:59:06      | 3,930                       | 18.60                  |                             |  |
| 08/01/2015 08:59:16      | 3,913                       | 18.60                  |                             |  |
| 08/01/2015 08:59:26      | 3,896                       | 18.60                  |                             |  |
| 08/01/2015 08:59:36      | 3,880                       | 18.60                  |                             |  |
| 08/01/2015 08:59:47      | 3,863                       | 18.60                  |                             |  |
| 08/01/2015 08:59:57      | 3,845                       | 18.60                  |                             |  |
| 08/01/2015 09:00:07      | 3,828                       | 18.60                  |                             |  |
| 08/01/2015 09:00:17      | 3,811                       | 18.60                  |                             |  |
| 08/01/2015 09:00:27      | 3,795                       | 18.60                  |                             |  |
| 08/01/2015 09:00:37      | 3,778                       | 18.60                  |                             |  |
| 08/01/2015 09:00:47      | 3,761                       | 18.60                  |                             |  |
| 08/01/2015 09:00:57      | 3,745                       | 18.60                  |                             |  |
| 08/01/2015 09:01:07      | 3,728                       | 18.60                  |                             |  |
| 08/01/2015 09:01:17      | 3,711                       | 18.60                  |                             |  |
| 08/01/2015 09:01:28      | 3,695                       | 18.60                  |                             |  |
| 08/01/2015 09:01:38      | 3,676                       | 18.60                  |                             |  |
| 08/01/2015 09:01:48      | 3,660                       | 18.60                  |                             |  |
| 08/01/2015 09:01:58      | 3,643                       | 18.60                  |                             |  |
| 08/01/2015 09:02:08      | 3,626                       | 18.60                  |                             |  |
| 08/01/2015 09:02:18      | 3,610                       | 18.60                  |                             |  |
| 08/01/2015 09:02:28      | 3,593                       | 18.60                  |                             |  |
| 08/01/2015 09:02:38      | 3,576                       | 18.60                  |                             |  |
| 08/01/2015 09:02:48      | 3,560                       | 18.60                  |                             |  |

Tabular view of historical trend data

# 17.5 Common trend configuration

Many of the techniques used to design a trend plot are common to both Real time, Historical and to a certain extent Tabular views of trending data. Those techniques are described here.

### 17.5.1 Shared axes

If you are plotting related pieces of information it is often desirable to plot them on a common axis so you can compare the values of the plot lines at various points in time. For instance if you were plotting a tank's product level and free water level together you would plot both on the same axis as you would expect to see the water level some way below the product level. If you plot them on separate axes and use the auto-scale option you will typically see the water level as a flat, horizontal line in the centre of the plot, with the product level fluctuating above and below it.

By using a shared level axis you will get a free water level at the bottom of the plot with the product level fluctuating above it and in a scale with the values.

### 17.5.2 Adding a shared axis

To create a shared axis click **Add**. This creates a new axis, initially of type level and named **New Axis** as shown below.

| New Axis | Caption       | New Axis     |    |  |
|----------|---------------|--------------|----|--|
|          | Field Type    | Level ×      |    |  |
|          | Auto Scale    | $\checkmark$ |    |  |
|          | Minimum Value |              | mm |  |
|          | Maximum Value |              | mm |  |

Change the name of the axis by entering a suitable name in to the **Caption** text box and select the appropriate type for your axis. If you leave the **Auto Scale** option ticked the axis will be scaled to fill as much of the plot area as possible to fit the range of values in the trending data. This can have the effect of making small fluctuations appear much larger than they are! If you decide not to auto scale your axis, untick the option, but enter suitable minimum and maximum values for the axis.

### 17.5.3 Adding fields

There is no limit to the number of fields that can be displayed, however adding large numbers to the same trend template can make it difficult to interpret the data. It is better to create several templates with less trend items on each.

Click the **Add Field** button to add a trend item, as shown below.

|          | Tank  | ID | Field         |   | Shared Axis    | 4 | Auto Min Value | Max Value |
|----------|-------|----|---------------|---|----------------|---|----------------|-----------|
| <b>.</b> | TK001 | *  | Product Level | * | Product Levels | ~ | $\checkmark$   |           |
|          |       |    |               |   |                |   |                |           |
|          |       |    |               |   |                |   |                |           |
|          |       |    |               |   |                |   |                |           |
|          |       |    |               |   |                |   |                |           |

Select a Tank from the drop down list, then select the process variable for the tank to be trended.

If available, a **Shared Axis** can be used for 1 or more process variables by checking the box and selecting the required shared axis from the drop down list. N.B. only Shared Axes relevant to the process variable being trended will be shown in the list, i.e. a Temperature axis will not be shown for a Level trend process.

Optional maximum and minimum values for the y axis can be entered if required. The smaller the range between the minimum and maximum values, the more detail that can be seen. To enter maximum and minimum values it is first necessary to ensure that a shared axis is not being used and to uncheck the **Auto** box for the field.

Repeat the procedure to add further trend fields.

Click on the 🗊 button to remove a trend field from the list. The figure below is an example of a trend template.

|               |                                                                                                    |                       | Real 1                                                                                                    | Time Trend                                                                  | ding                                           |                                                                                                    |                                             |           |           |    |
|---------------|----------------------------------------------------------------------------------------------------|-----------------------|----------------------------------------------------------------------------------------------------|-----------------------------------------------------------------------------|------------------------------------------------|----------------------------------------------------------------------------------------------------|---------------------------------------------|-----------|-----------|----|
| Info          |                                                                                                    |                       |                                                                                                    |                                                                             |                                                |                                                                                                    |                                             |           |           |    |
| Real T        | ime Graph                                                                                                    |                       |                                                                                                    |                                                                             |                                                |                                                                                                    |                                             |           |           |    |
| Data          |                                                                                                    |                       |                                                                                                    |                                                                             |                                                |                                                                                                    |                                             |           |           |    |
| Interv        | al 1.0 🗢 Hou                                                                                                    | irs                   |                                                                                                    |                                                                             |                                                |                                                                                                    |                                             |           |           |    |
| Plot In       |                                                                                                    |                       |                                                                                                    |                                                                             |                                                |                                                                                                    |                                             |           |           |    |
|               |                                                                                                    |                       |                                                                                                    |                                                                             |                                                |                                                                                                    |                                             |           |           |    |
| Shared /      | Axes 🕨                                                                                                    | _                     |                                                                                                    |                                                                             |                                                |                                                                                                    |                                             |           |           |    |
| Leve          |                                                                                                    | -                     | Caption                                                                                                    | Level                                                                       |                                                |                                                                                                    |                                             |           |           |    |
| rein          | ,                                                                                                    |                       | Field Type                                                                                                    | Level                                                                       |                                                | ¥                                                                                                    |                                             |           |           |    |
|               |                                                                                                    |                       | Auto Scale<br>Vinimum Value                                                                                                    | ~                                                                           |                                                | mm                                                                                                    |                                             |           |           |    |
|               |                                                                                                    |                       | Maximum Value                                                                                                    |                                                                             |                                                | mm                                                                                                    |                                             |           |           |    |
|               | dd Remove                                                                                                    |                       |                                                                                                    |                                                                             |                                                |                                                                                                    |                                             |           |           |    |
| A<br>Trend Fi |                                                                                                    |                       | Field                                                                                                    | d                                                                           |                                                | Shared Axis                                                                                                    | Auto                                        | Min Value | Max Value |    |
| Trend Fi      | elds 🕏                                                                                                    | ~                     | Field<br>Product Temp                                                                                                    |                                                                             | <b>V</b>                                       | Shared Axis<br>Temp v                                                                                                    | 1                                           | Min Value | Max Value | ×  |
| Trend Fi      | elds 🕏<br>Tank ID                                                                                                    | ~                     |                                                                                                    | berature Y                                                                  | <b>&gt;</b>                                    |                                                                                                    | <ul><li>✓</li></ul>                         |           |           | XX |
| Trend Fi      | elds 🗢<br>Tank ID<br>TK001                                                                                                    | _                     | Product Temp                                                                                                    | v v                                                                         | ✓<br>✓                                         | Temp v<br>Level v<br>Level v                                                                                                    | >                                           |           |           |    |
| Trend Fi      | elds <i>C</i><br>Tank ID<br>TK001<br>TK001<br>TK002<br>TK003                                                                                            | *<br>*<br>*           | Product Temp<br>Product Level<br>Product Level<br>Product Level                                                                                     | v v                                                                         | >                                              | Temp     v       Level     v       Level     v       Level     v                                                                                                    | <ul> <li>×</li> <li>×</li> <li>×</li> </ul> |           |           |    |
| Trend Fi      | elds <i>C</i><br>Tank ID<br>TK001<br>TK001<br>TK002<br>TK003<br>TK004                                                                                   | *<br>*<br>*           | Product Temp<br>Product Level<br>Product Level<br>Product Level<br>Product Level                                                                    | v v v                                                                       | <b>&gt; &gt; &gt;</b>                          | Temp     v       Level     v       Level     v       Level     v       Level     v                                                                                                    |                                             | 17.00 °C  | 20.00 °C  |    |
| Trend Fi      | elds 2<br>Tank ID<br>TK001<br>TK001<br>TK002<br>TK003<br>TK004<br>TK004                                                                                 | *<br>*<br>*           | Product Temp<br>Product Level<br>Product Level<br>Product Level<br>Product Level<br>Product Temp                                                    | verature v<br>v<br>v<br>v<br>v<br>v<br>v<br>v                               | <b>&gt; &gt; &gt;</b>                          | Temp   v     Level   v     Level   v     Level   v     Temp   v                                                                                                    |                                             |           |           |    |
| Trend Fi      | Tank ID           TK001           TK001           TK002           TK003           TK004           TK004           TK005                                 | *<br>*<br>*           | Product Temp<br>Product Level<br>Product Level<br>Product Level<br>Product Level<br>Product Temp<br>Product Level                                   | verature v<br>v<br>v<br>v<br>v<br>v<br>v<br>v<br>v<br>v<br>v<br>v<br>v<br>v | <ul><li></li><li></li><li></li></ul> <li></li> | Temp     v       Level     v       Level     v       Level     v       Level     v       Level     v       Level     v       Level     v                                                                                                    |                                             | 17.00 °C  | 20.00 °C  |    |
| Trend Fi      | elds 2<br>Tank ID<br>TK001<br>TK001<br>TK002<br>TK003<br>TK004<br>TK004                                                                                 | *<br>*<br>*<br>*      | Product Temp<br>Product Level<br>Product Level<br>Product Level<br>Product Level<br>Product Temp                                                    | perature v<br>v<br>v<br>perature v<br>v<br>v                                |                                                | Temp   v     Level   v     Level   v     Level   v     Temp   v                                                                                                    |                                             | 17.00 °C  | 20.00 °C  |    |
| Trend Fi      | Tank ID           TK001           TK001           TK002           TK003           TK004           TK005           TK006                                 | ><br>><br>><br>><br>> | Product Temp<br>Product Level<br>Product Level<br>Product Level<br>Product Level<br>Product Temp<br>Product Level<br>Product Level                  | perature v<br>v<br>v<br>perature v<br>v<br>v                                | <ul><li></li><li></li><li></li></ul> <li></li> | Temp     v       Level     v       Level     v       Level     v       Level     v       Level     v       Level     v       Level     v                                                                                                    |                                             | 17.00 °C  | 20.00 °C  |    |
| Trend Fi      | Tank ID           TK001           TK001           TK002           TK003           TK004           TK004           TK005           TK006           TK007 | ><br>><br>><br>><br>> | Product Temp<br>Product Level<br>Product Level<br>Product Level<br>Product Level<br>Product Temp<br>Product Level<br>Product Level<br>Product Level | perature v<br>v<br>v<br>perature v<br>v<br>v                                |                                                | Temp         V           Level         V           Level         V           Level         V           Level         V           Level         V           Level         V           Level         V           Level         V           Level         V           Level         V |                                             | 17.00 °C  | 20.00 °C  |    |
|               | Tank ID           TK001           TK001           TK002           TK003           TK004           TK004           TK005           TK006           TK007 | ><br>><br>><br>><br>> | Product Temp<br>Product Level<br>Product Level<br>Product Level<br>Product Level<br>Product Temp<br>Product Level<br>Product Level<br>Product Level | perature v<br>v<br>v<br>perature v<br>v<br>v                                |                                                | Temp         V           Level         V           Level         V           Level         V           Level         V           Level         V           Level         V           Level         V           Level         V           Level         V           Level         V |                                             | 17.00 °C  | 20.00 *C  |    |

#### Line colour and style

The colour and style of each plot line can be customized for easy identification. Click the 🔛 button at the end of the line to open the style pallette shown below.

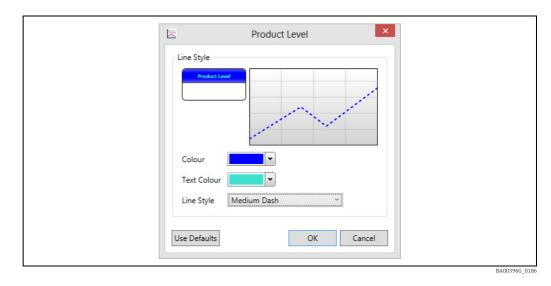

Select the style and colour you desire and click the **OK** button. Click **Use Defaults** to return to the default style selection.

The Trend Display will be configured to display the data requested.

#### Viewing the trend graph

Once the fields have been configured you can display the plot by clicking the back button 🔄.

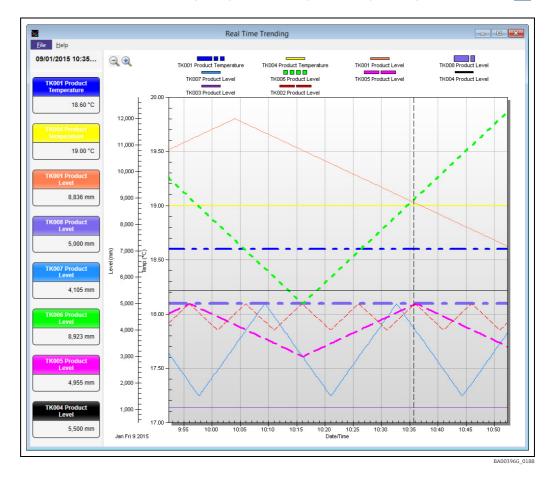

### 17.5.4 Finding a value on a trend

The values of process variables at a given point in time can be determined when the selection mode of the graph is not **None**. To change the selection mode of the graph, click **File** to return to the **Info** screen and select the **Advanced...** button. From the window that opens, select **Selection Mode** and then the required selection mode.

| Selection Line Style X        |            |
|-------------------------------|------------|
| Colour                        |            |
| Line Style Dash ~             |            |
| Selection Mode Selection Mode |            |
| Use Defaults OK Cancel        | BA002045 D |

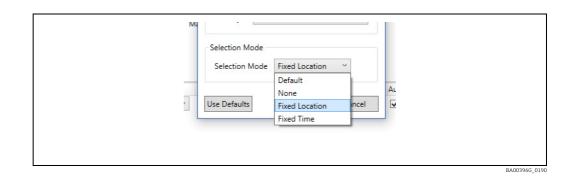

This will be one of the following values:

- Default Uses the Default selection mode (does not change the line colour and style, you need to click Use Defaults to set these to the default state).
- None It is not possible to select a time on the graph and the value of process variable values is not displayed.
- Fixed Time A time can be selected on the graph and the corresponding process variable values will be displayed on the left hand side of the display. As new values are added to the graph, the line indicating the selection will scroll across to the left, remaining at the same time.
- Fixed Location A time can be selected on the graph and the corresponding process variable values will be displayed on the left hand side of the display. As new values are added to the graph, the line indicating the selection will remain in the same place with the process variable values scrolling past it.

If the **Selection Mode** is not **None**, the current selection can be moved backwards and forwards in time using the left and right arrow keys. To change the selection by a larger amount, hold down the shift key whilst using the left and right arrow keys.

#### 17.5.5 Zooming in to more detail

The trend module allows the user to drill down into the trend data and view trends in more detail. If the current selection mode is not **None**, it is first necessary to put the graph into zoom mode by clicking the Zoom (a) toolbar button.

#### Identify the area of the trend where you require more detail

Using the mouse draw a box around the area of interest by pointing and clicking the left mouse button. While holding the left mouse button down drag the mouse pointer to the

right or left and you will see a sizable box appear. Extend this box around the area of interest and release the mouse button.

The system will zoom in to the area selected. You will notice that horizontal and vertical scroll bars appear allowing you to move around the data at the current zoom level. You can zoom in further as required using the same technique.

#### 17.5.6 Zooming out

To exit Zoom mode and return to Selection mode, click the Undo Zoom  $\bigcirc$  toolbar button. It will now be possible to select a time on the graph when it is clicked instead of identifying an area to be zoomed in on.

# 17.6 Trend templates

The selection criteria and display options you specify to create the trend data views can be saved and then recalled in order to quickly recover the effort put in to devise the views. Templates contain the selection criteria, line colour and style information and can be saved either as a file on the computer's hard disk drive or centrally in the tank gauging database.

### 17.6.1 Saving a trend template

Saving a template places an MTTRT file on the computer's hard disk drive. A template once saved will only be accessible from the computer it is saved on.

From the trend parameter page, click **Save** or **Save As**.

#### 17.6.2 Publishing a trend template

Publishing the template is similar to saving it, except that the file is stored inside the tank gauging database on the server (or servers, if the system is redundant). Once published the template is accessible from all computers in the tank gauging system's network.

From the trend parameter page click **Publish**.

### 17.6.3 Opening a trend template

On the trend parameter page click **Open**.

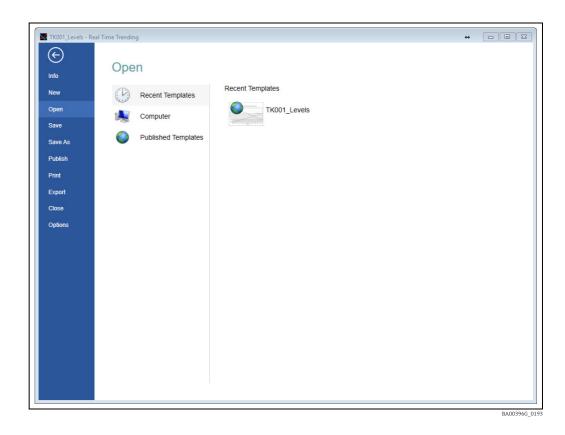

The system offers three options:

- Recent Templates A list of recently used templates.
- **Computer** Offers a facility to browse the computer's hard disk for previously saved MTTRT files.
- Published Templates Presents a list of all templates that have been published.

# 17.7 Printing trend data

If a hard copy of the trend graph is required, after selecting the view required, select **Print** from the trend parameter screen. A preview of the report will be shown, from which the output can be directed to a printer.

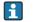

Any time selection or zoom you have applied to the graphical view will be replicated in the print out.

# 17.8 Exporting trend data

The Real Time Trending and Historical Trending (Graph) can be used to export trend data in either graphical or .CSV format, Historical Trending (Table) module can only be used to export trend data as a .CSV file. Once a template has been set up for trending select **Export** from the configuration screen.

The following screen will be displayed for Real Time Trending and Historical Trending (Graph):

|            |                                  | Real Time Trending   |  |
|------------|----------------------------------|----------------------|--|
| $\bigcirc$ | -                                |                      |  |
| Info       | Export                           |                      |  |
| New        | <ul> <li>Export Graph</li> </ul> |                      |  |
| Open       | Include Selected Valu            | es 🗸                 |  |
| Save       | Export Headers                   | $\checkmark$         |  |
| Save As    | Data                             | Interpolated Values  |  |
| Publish    |                                  | Interval 5 🛸 seconds |  |
| Print      | Data Format                      | Formatted Data       |  |
| Export     |                                  |                      |  |
| Close      |                                  |                      |  |
|            | Export                           |                      |  |
| Options    |                                  |                      |  |
|            |                                  |                      |  |
|            |                                  |                      |  |
|            |                                  |                      |  |
|            |                                  |                      |  |
|            |                                  |                      |  |
|            |                                  |                      |  |
|            |                                  |                      |  |
|            |                                  |                      |  |
|            |                                  |                      |  |
|            |                                  |                      |  |

# 17.8.1 Exporting Graphs

To export the data as a graph select **Export Graph** and click the **Export** button. The normal Windows file save dialog will ensue. The option to **Include selected variables** will add the selection point and values of the plots at the given time, as shown below.

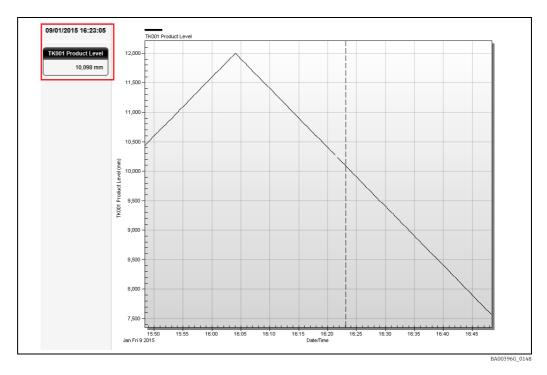

# 17.8.2 Exporting Data

To export data values only select **Export Data**.

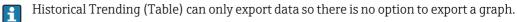

| Export Data    |                       |
|----------------|-----------------------|
| Export Headers |                       |
| Data           | Interpolated Values ~ |
|                | Interval 5 seconds    |
| Data Format    | Formatted Data        |
|                |                       |

#### **Export Headers**

If this option is checked the first data record in the exported file will contain the headers from the table instead of data.

#### Data

This option controls how the data values are determined, for a discussion of the options  $\rightarrow \geqq 40.$ 

#### Data Format

This option controls the way that data is formatted.

- Exporting the trend data as **Formatted Data** means that the contents of the CSV file will exactly match the data displayed in the table (Note however, that if the CSV file is opened using Microsoft Excel, the application may reformat the data before it is displayed).
- Exporting the trend data as **Raw Data in Base Units** means that the contents of the CSV file will contain the raw data from the trend data file. This means that formatting information (such as number of decimal places) and value translations (such as Alarm Status) will not be exported and the CSV file will just contain numeric data.
- Exporting the trend data as **Raw Data** is the same as the previous option except that fields which contain data which can be displayed using different units (such as levels, temperatures etc.) will have their values converted using the currently selected units for that type of field.

Click the **Export** button, select a file name and location and then **Save**.

# 17.9 Options

By selecting the **Options** button you can control and delete Published Templates and set the Default Options for plotting trend graphs.

| 2       | Put                 | blished example 9 - Real Time Trending |                               |
|---------|---------------------|----------------------------------------|-------------------------------|
| Enfo    | Options             |                                        |                               |
| New     | Published Templates | Published Templates                    | ~                             |
| Open    |                     | Client                                 |                               |
| Save    | Graphing            |                                        | Unpin this item from the list |
| Save As |                     | Example                                | 7                             |
| Publish |                     |                                        |                               |
| Print   |                     | Published example 2                    |                               |
| Export  |                     |                                        |                               |
| Close   |                     | Published example 5                    |                               |
| Options |                     | ······································ |                               |
|         |                     | Published example 7                    |                               |
|         |                     | Published example 8                    |                               |
|         |                     |                                        | Pin this item to the list     |
|         |                     | Published example 9                    | ~                             |
|         |                     | Delete                                 |                               |
|         |                     |                                        |                               |
|         | I                   |                                        |                               |

# 17.9.1 Pinning templates

Templates may be pinned to the top of the list to enable them to be easily located.

There are 2 ways to pin templates:

- Right click the template and click **Pin to list**.
- Hover the mouse over the required template and click on the pin icon.

Templates can be unpinned from the list by clicking on the unpin icon, which is permanently displayed on pinned templates.

### 17.9.2 Deleting Templates

Published templates that are no longer required may be deleted.

To delete a template click the template to highlight it and click the **Delete** button. Multiple templates can be deleted at the same time.

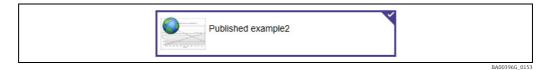

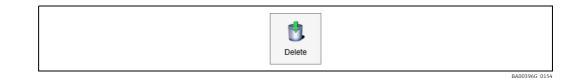

### 17.9.3 Graphing Options

The **Graphing** tab enables the user to customise the appearance of the default "Selection" and "Series" traces.

| Real Time Trendi   |                     |                               | + - • ×                      |
|--------------------|---------------------|-------------------------------|------------------------------|
| Info               | Options             |                               |                              |
| New                | Published Templates | Default Line Styles           |                              |
| Open               | Graphing            | Selection<br>Series 1         | Series 1                     |
| Save               |                     | Series 2                      |                              |
| Save As<br>Publish |                     |                               |                              |
| Print              |                     |                               | Colour                       |
| Export             |                     |                               | Text Colour                  |
| Close              |                     |                               | Line seyre mediain min solid |
| Options            |                     |                               |                              |
|                    |                     |                               |                              |
|                    |                     |                               |                              |
|                    |                     |                               |                              |
|                    |                     |                               |                              |
|                    |                     | Add Remove                    |                              |
|                    |                     | Selection Mode Fixed Location | v                            |

Selection

- Colour Select the default colour of the vertical selection line.
- Line Style Select the default style of the vertical selection line.
- Selection Mode Choose the default selection mode for the graphical trend representations. For more details on selection modes  $\rightarrow \ge 44$ .

#### Series

The trend viewer is supplied with a single Series Default configured. The settings for this can be altered as follows:

- Colour Selects the colour of the line plotted for the series.
- Text Colour Selects the colour used to display the text on the key.
- Line Style Sets the style of the line plotted for the series.

Additional series defaults can be added, click **Add** and configure in a similar way. If your plot contains more tank gauging parameters than you have defined default series styles for, the pattern of defaults is repeated from Series 1 onwards.

#### 18 Advanced device commands

Device commands can be gauge specific and therefore dependent on the gauge type. For instance for Enraf gauges the following functions are supported:

Dipping

Provides the various interface measurement modes such as Find Water Interface, Find Product Interface, and Density Dipping features.

Displacement

Provides gauge displacer control functions.

- Test Gauge Alarm
  - Provides the ability to auto-test the alarm set points of the 873 radar gauge.
- Maintenance
  - Allows the user to set the reference level of the gauge.
- Gauge Items

Is a general tool allowing the user to read or write any of the gauge items and view the returned data and or responses.

Other gauges may support different commands and configuration functions.

#### 18.1 Launching Advanced Device Commands

- From the Home Page menu, select **Tools**  $\rightarrow$  **Advanced Device Commands**.
- 2 The application will automatically select the primary gauge for the tank, where the tank has more than one gauge. Users can subsequently select another gauge to operate on by clicking on the "+" next to the tank, and selecting the gauge duty.

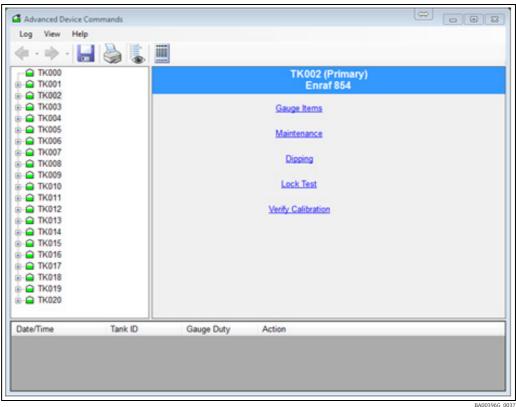

# 18.2 Sending commands

1. Select the tank from the list in the left hand panel. Expand the tank with the "+" symbol (select the gauge in a multi-gauge setup).

| Log View Help                                                                                                    | nands   |            |                                         |         |
|----------------------------------------------------------------------------------------------------|---------|------------|-----------------------------------------|---------|
| TK000<br>TK001<br>2 Gauge Items<br>2 Maintenance                                                                                                    | i i i   |            | TK001 (Prima<br>Enraf 854<br>Gauge Item |         |
| P Dipping     PLock Test     P Verify Calibrati     TK002     TK003     TK005     TK005     TK005     TK006     TK007     TK008     TK009     TK010     TK011     TK011     TK012     TK013     TK014     TK014     TK014     TK015     TK016 | DN      | Gauge Ite  | e Items                                 | Execute |
| Date/Time                                                                                                    | Tank ID | Gauge Duty | Action                                  |         |

- 2. The commands supported by the gauge will be available. Select the appropriate command from the list.
- 3. Set any required parameters and click the button to send the command. Information regarding the progress of the gauge's operation will be reported via the panel at the bottom of the window.

# 18.3 Dipping functions

These generally apply to the Enraf 854 series of servo tank gauges, as shown below.

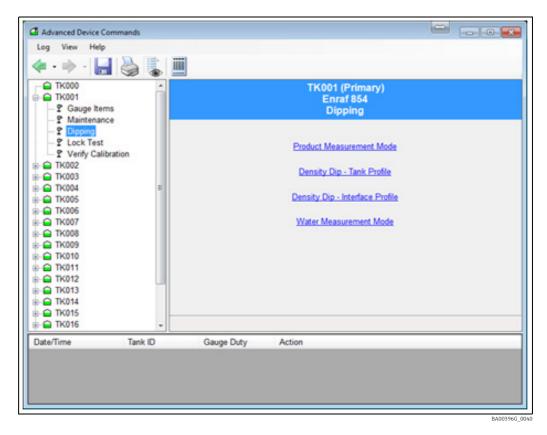

### 18.3.1 Product Measurement Mode

- Sends the I1 gauge item.
- Displays the status of the gauge throughout.
- The gauge will remain at I1 until the user commands the gauge otherwise.

#### 18.3.2 Density Dip

This has two options:

- Tank Profile
- Interface Profile

Select the correct option and Click the **Apply** button. The Command will be carried out.

#### 18.3.3 Water Measurement Mode

- Sends the I3 gauge item.
- Displays the status of the gauge throughout.
- The gauge will remain at I3 until the user commands the gauge otherwise.

# 18.4 Displacement functions

#### 18.4.1 Lock Test

Lock the displacer at a specified level, see figure below.

| Advanced Device Command                                      |       |                   |                                        | x |
|--------------------------------------------------------------|-------|-------------------|----------------------------------------|---|
| Log View Help                                                |       |                   |                                        |   |
| 🤹 • 🔶 - 🔚 🍓                                                  | ۵     |                   |                                        |   |
| Gauge Items                                                  | Î     |                   | 01 (Primary)<br>Enraf 854<br>.ock Test |   |
| P Dipping<br>P Lock Test<br>P Verfy Calibration<br>R-O TK002 |       | Level             | 0 🔄 mm                                 |   |
| TK003     TK004     TK005     TK006                          |       | Auto Unlock 🔲     |                                        |   |
|                                                              |       |                   | Lock Unlock                            |   |
| A TK011     TK012     A TK012     A TK013     A TK014        |       |                   |                                        |   |
| <ul> <li>TK015</li> <li>TK016</li> </ul>                     |       |                   |                                        | - |
|                                                              | ik ID | Gauge Duty Action |                                        |   |
|                                                              |       |                   |                                        |   |
|                                                              |       |                   |                                        |   |

BA00396G\_0041

- Uses the MZ item to set the lock level, followed by the LT command.
- The user must provide the level at which the displacer will be locked.

#### 18.4.2 Unlock

- Unlocks the gauge from the locked or calibrate position.
- Sends the UN gauge item.

# 18.5 Verify Calibration

Verifies the calibration of the instrument. The displacer will be raised into the calibration chamber of the gauge.

|                                             | A Link I went |            |                                |     |  |
|---------------------------------------------|---------------|------------|--------------------------------|-----|--|
| TK000<br>TK001<br>Cauge tems<br>Maintenance |               |            | TK001 (F<br>Enrat<br>Verify Ca | 854 |  |
|                                             |               | Sta        | Verily Calibration             |     |  |
| Date/Time                                   | Tank ID       | Gauge Duty | Action                         |     |  |

- Uses the CA gauge item.
- The gauge will remain in the calibrate mode until told to do otherwise by the user.
- Stores and displays start level.
- Displays the various state changes that occur.
- Press the unlock button the have the displacer return to Product Measurement Mode.

# 18.6 Maintenance

Set gauge registers to adjust the device's configuration.

| Advanced Device Comm<br>Log View Help                                                                                                    |         |                                 |                                             |     |
|----------------------------------------------------------------------------------------------------|---------|---------------------------------|---------------------------------------------|-----|
| TK000<br>TK001<br>Cauge Items<br>Cauge Items<br>Maintenance                                                                                                    |         |                                 | TK001 (Primary)<br>Enraf 854<br>Maintenance |     |
| P Dipping     P Lock Test     P Verify Calibrati     TK002     TK003     TK004     TK005     TK005     TK005     TK007     TK008     TK009     TK010     TK011     TK011     TK012     TK013     TK015     TK015     TK015     TK015 | on<br>E | Gauge Password<br>New Gauge Dip | 0 (÷) mm                                    | Dip |
| Date/Time                                                                                                    | Tank ID | Gauge Duty Actio                | n                                           |     |
|                                                                                                    |         |                                 |                                             |     |

### 18.6.1 Set the gauge to a new level dip

If the gauge differs from an operator's manual dip it is normal to re-align the gauge to the operator's dip.

The user must provide the new level dip and the password to access the gauge. This function uses a whole sequence of gauge items as follows:

- 1. Set the password level using W2 gauge item.
- 2. Set the reference level using the RL gauge item.
- 3. Accept the reference level using the AR gauge item.
- 4. Exit and re-initialise the gauge using the EX gauge item.

5. Select the tank requiring the new level dip.

- 6. Enter the new gauge level.
- 7. Press the **Dip** button.

While the above sequence of actions shall take place, the status of each transition is displayed.

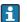

When the EX command is finally issued the gauge data may disappear for a short time while the gauge re-initialises itself. After re-initialisation the gauge level should read the new value.

# 18.7 Gauge Items

This feature applies to Enraf and Motherwell gauges only.

| Advanced Device Commands |                                             |
|--------------------------|---------------------------------------------|
|                          |                                             |
| TK000                    | TK001 (Primary)<br>Enraf 854<br>Gauge Items |
|                          | Gauge Items HA<br>Gauge Item Data           |
|                          | Execute                                     |
| Date/Time Tank ID        | Gauge Duty Action                           |
|                          |                                             |

BA00396G\_0044

#### NOTICE

# The use of this feature requires knowledge of the specific gauging equipment and its configuration.

It is recommended that it is only used by competent persons.

This feature allows the user to read/write any of the gauge configuration items. To read an item enter the item and click **Apply**, the answer will be displayed. To write an item, enter the item and enter the data you want to write, and click **Apply**.

#### 18.7.1 Enraf gauge items

#### Unit conversion

This tab supports units conversions from the units displayed in Tankvision LMS to units the gauge is configured to understand. In order to avoid confusion we recommend that you alter the displayed dimensions to match those used by the gauge, if at all possible. In this way, the format used for settings made via a Portable Enraf Terminal (PET) will correspond directly with the format to be used in the Gauge Items tab.

#### **Reading a request**

To read a request no Gauge Item Data needs to be supplied. The data will be converted to the current system display units before being displayed.

#### Data format

When setting Items, the user must enter the data value in the exact format which is appropriate for the selected Dimensions/Units, with +/- sign and appropriate number of

digits before and after the decimal point. If unsure of the correct format, read the current value of the desired Item from the gauge first by leaving the Item Data "blank". The Answer value from the gauge will be displayed in the format appropriate to the Dimensions/Units in use. Then use the same format as the returned Answer to set the Item Data to the desired new value. An equals sign "=" must precede the data value when setting Items.

#### The following Dimensions/Units are supported

Key:

- ± sign character (+/-)
- N numeric digit
- decimal point

| Level |                             |  |
|-------|-----------------------------|--|
| Units | Format                      |  |
| mm    | ± N N N N N N . N (default) |  |
| m     | ± N N N . N N N N           |  |
| ft    | ± N N N . N N N N           |  |
| in    | ± N N N N N . N N           |  |
| f-i-s | ± N N ' N N " N N           |  |

| Temperature |                         |  |
|-------------|-------------------------|--|
| Units       | Format                  |  |
| °C          | ± N N N . N N (default) |  |
| °F          | ± N N N . N N           |  |

| Density            |                             |  |
|--------------------|-----------------------------|--|
| Units              | Format                      |  |
| kg/l               | ± N N . N N N N N (default) |  |
| kg/m³              | ± N N N N N . N N           |  |
| lb/ft <sup>3</sup> | ± N N N . N N N N           |  |
| ° API              | ± N N N N . N N N           |  |

| Pressure           |                             |  |
|--------------------|-----------------------------|--|
| Units              | Format                      |  |
| Bar                | ± N N . N N N N N (default) |  |
| Ра                 | ± N N N N N N . N           |  |
| kPa                | ± N N N N . N N N           |  |
| lb/in <sup>2</sup> | ± N N N . N N N N           |  |

## 18.7.2 Motherwell Gauge Items

Motherwell gauge items do not have the same unit conversion facility applied to them. The data entered into the **Gauge Item Data** field is transmitted verbatim to the gauge. You should consult your Motherwell documentation to determine the precise format of the data. With Motherwell gauges you can either specify a 2-digit hexadecimal item code, as described in the Motherwell gauge documentation or you can use a "shorthand" code for certain data items.

| Shorthand Code | Description           |
|----------------|-----------------------|
| UR             | Upper reference level |
| RL             | Reference level       |
| НН             | High High alarm level |
| НА             | High alarm level      |
| LA             | Low alarm level       |
| LL             | Low Low alarm level   |

# 18.8 Scientific Instruments Gauge Commands

The 6290 densitometer gauge from Scientific Instruments supports a wide range of diagnostic and configuration parameters. The parameters are grouped together into a number of pages, these being:

- System Settings
- Current Mode
- Current Status
- Current Data
- Profile Configuration
- Alarm Configuration
- Drive Configuration
- Sensor Configuration
- Sensor Calibration
- Host Configuration
- Host 1 Modbus Scaling
- Host 2 Modbus Scaling
- Diagnostics

The data displayed in a page is automatically retrieved from the gauge when it is opened. Therefore all data is considered live.

The meanings of the data parameters in the pages are not described in this document. For more information on these parameters, refer to the appropriate Scientific Instruments manual.

### 18.8.1 Page Selection

To display the parameters on a page, click on that page in the list.

| <u>L</u> og <u>V</u> iew <u>H</u> elp |                     |                           |                     |       |                             |            |
|---------------------------------------|---------------------|---------------------------|---------------------|-------|-----------------------------|------------|
| 🔓 🔶 - 🔶 -                             |                     |                           |                     |       |                             |            |
|                                       |                     |                           |                     | SI629 | nsitometer)<br>)<br>uration |            |
| Current State                         | us                  | Name                      |                     | Code  | Value                       | Notes      |
| Current Data                          |                     | Level Scale               |                     | 18    | ??                          |            |
| Profile Config                        |                     | Slow Speed                |                     | 1A    | ??                          |            |
| Drive Configu                         |                     | Reference                 |                     | 1B    | ??                          |            |
| P Sensor Conf                         |                     | Interlock                 |                     | 1C    | ??                          |            |
| Sensor Calib                          |                     | Power Up Action           |                     | 1D    | ??                          |            |
| Best Configu                          |                     | Drive Disable             |                     | 1E    | ??                          |            |
| P Host2 Modb                          |                     | Reel Alarm Disable        |                     | 1F    | ??                          |            |
| Diagnostics                           |                     | Instant Bottom Stop       |                     | R8    | ??                          |            |
|                                       |                     |                           |                     |       |                             |            |
|                                       |                     | Auto Update               | Screen Every        | 30 🌲  | seconds                     | Start Stop |
| Date/Time                             | Tank ID             | Auto Update<br>Gauge Duty | Screen Every Action | 30 🍦  | seconds                     | Start Stop |
| Date/Time<br>19/09/2008 14:36:18      | Tank ID<br>TANK6290 |                           |                     |       | seconds                     | Start Stop |
|                                       |                     | Gauge Duty                | Action              | nswer |                             | Start Stop |

The parameters will initially be displayed with **??** until the data is returned from the gauge.

| <u>L</u> og <u>V</u> iew <u>H</u> elp |                     |                                                          |                               |              |              |      |
|---------------------------------------|---------------------|----------------------------------------------------------|-------------------------------|--------------|--------------|------|
| 🔓 🔶 - 🔶 -                             |                     |                                                          |                               |              |              |      |
| TANK1<br>TANK6290                     |                     | TANK6290 (Densitometer)<br>Sl6290<br>Drive Configuration |                               |              |              |      |
| Current Stat                          | us 🛛                | Name                                                     | Co                            | de Value     | Notes        |      |
| Profile Confi                         |                     | evel Scale                                               | 18                            | 0.063        | 153          |      |
| Alarm Config                          |                     | Slow Speed                                               | 1A                            | 100          |              |      |
| Drive Configu                         |                     | Reference                                                | 1B                            | 270.0        | ) ft         |      |
| - P Sensor Conf                       |                     | nterlock                                                 | 1C                            | 33900        | .00 ft       |      |
| Sensor Calib                          |                     | Power Up Action                                          |                               | 0            | No Action    |      |
| Bost Configu                          |                     | Drive Disable                                            |                               |              | Drive Enable | ed   |
| P Host2 Modb                          |                     | Reel Alarm Disable                                       | 1F                            | 0            | Normal       |      |
| Diagnostics                           |                     | nstant Bottom Stop                                       | R8                            | 0            | Off          |      |
|                                       |                     | Auto Update                                              | Screen Every 30               | seco         | nds Start    | Stop |
|                                       |                     |                                                          |                               |              |              |      |
| Date/Time                             | Tank ID             | Gauge Duty                                               | Action                        |              |              |      |
| Date/Time<br>19/09/2008 14:20:41      | Tank ID<br>TANK6290 | Gauge Duty Densitometer                                  | Action<br>0,0,1,0,0,0,0,0,1,0 | ,0,0,0,0,0,0 |              |      |
|                                       |                     |                                                          |                               |              |              | =    |

# 18.8.2 Editing a Parameter

To edit a parameter on a page, double click on the parameter.

| Log <u>V</u> iew <u>H</u> elp    |          |                                                                                                    |                                       |          |            |
|----------------------------------|----------|----------------------------------------------------------------------------------------------------|---------------------------------------|----------|------------|
| TANK1<br>TANK6290                | ings     | Image: A state of the state of the state | TANK6290 (De<br>Sl629<br>Drive Config | 0        |            |
| - P Current Statu                | IS       | Name                                                                                                    | Code                                  | Value    | Notes      |
| Current Data                     |          | Level Scale                                                                                                    | 18                                    | 0.063153 |            |
| Profile Config                   |          | Slow Speed                                                                                                    | 1A                                    | 100      |            |
| Prive Configu                    |          | Reference                                                                                                    | 1B                                    | 270.00   | ft         |
| Save To File                     |          |                                                                                                    |                                       |          |            |
| Save To File                     |          |                                                                                                    |                                       |          |            |
| Save To File                     |          | Auto Update \$                                                                                                    | Screen Every 30                       | seconds  | Start Stop |
| Date/Time                        | Tank ID  | Gauge Duty                                                                                                    | Action                                |          | Start Stop |
| Date/Time<br>19/09/2008 14:36:20 | TANK6290 | Gauge Duty<br>Densitometer                                                                                                    | Action<br>138,138,128,128,180         |          | Start Stop |
| Date/Time                        |          | Gauge Duty                                                                                                    | Action                                | 0,0      | · · · ·    |

Enter the new parameter in the dialog, and then click on **Set** as shown above. A confirmation screen will be displayed as shown below. Click **Yes** to write the data to the gauge.

| Confirm Action                                                                                                    |                        |
|----------------------------------------------------------------------------------------------------|------------------------|
| This will write new configuration data to the gauge.<br>It may result in the operation of the gauge being changed |                        |
| Are you sure you want to continue?<br>Yes Cancel<br>Do not show this page again                                   |                        |
|                                                                                                    | BA0xxxxG_Operation_003 |

If the confirmation screen is not required then tick the **Do not show this page again** option. This will only last until the Gauge Commands utility is closed.

The parameter will be shown as **Waiting for an Answer** until the new data has been written to the gauge and then read back, after which the new value will be displayed in the page. Many of the parameters are read-only. These have a code that starts with the character **R**. If an attempt to write to one of these is carried out then the message shown below will be displayed.

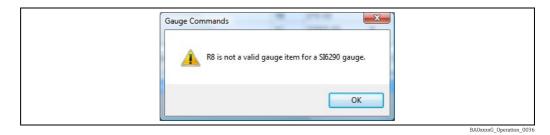

#### 18.8.3 Auto Refresh

To set a page to auto refresh the data at periodic interval, set the field **Auto Update Screen Every** to the interval period required, and then click on the **Start** button.

The data will now be refreshed at the rate determined. Do not set the period too low as the page will be continually refreshing, during which time the "Waiting for Answer" may be displayed. A refresh period of 10 seconds is the lowest value recommended, with 30 seconds as the more normal value.

#### 18.8.4 Saving the data to file

The full set of data parameters may be updated and saved to an XML format file. This may then be printed or sent to SI for investigation if problems occur with the gauge. The file will always be saved to the Logs sub-directory of the install directory. To save the data, click on the page **Save To File**.

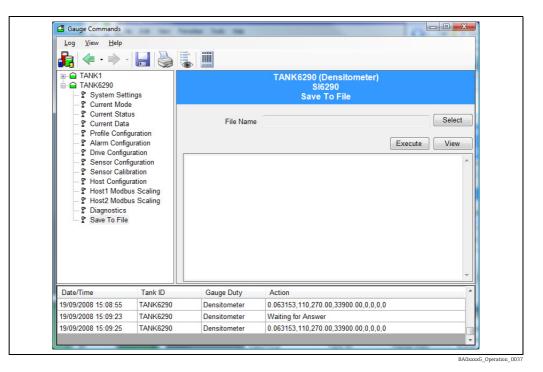

Select the file name in the Logs directory, and then click on the **Execute** button. All the data for all pages will now be automatically retrieved from the gauge. This may take some time, during which a progress bar will be displayed as shown below.

| Saving Config Data Updating Data |                          |
|----------------------------------|--------------------------|
| ОК                               | Cancel                   |
|                                  | aij<br>BA0ccosC. Onerati |

When complete, click **OK**. The data saved in the file will be formatted and displayed on the screen as shown below.

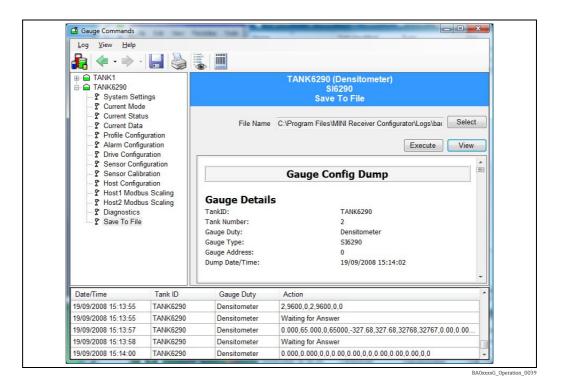

Previously saved files may be viewed by selecting the File name then clicking on the **View** button.

# **19** Scan Controller

The scanning/polling status of individual gauges may be set using the Scan Controller tool. To access the scan controller choose **Tools**  $\rightarrow$  **Scan Controller** from the main Home Page menu.

| 5 | Gelect All 📃 Set N | ormal Scan | 🗟 Set Fast Scan 🔲 Se | et Off Scan 🛛 🖳 Se | t Manual Scan | X Set Offline |              |   |
|---|--------------------|------------|----------------------|--------------------|---------------|---------------|--------------|---|
|   | Tank Number 4      | Tank ID    | Gauge Type           | Gauge Duty         | Scan Status   | COM Port      | Port Address | , |
| • | 1                  | TK001      | Enraf 854            | Primary            | Normal Scan   | 99            | 7            |   |
|   | 2                  | TK002      | Enraf 854            | Primary            | Normal Scan   | 99            | 7            |   |
|   | 3                  | TK003      | Enraf 854            | Primary            | Normal Scan   | 99            | 7            |   |
|   | 4                  | TK004      | Enraf 854            | Primary            | Normal Scan   | 99            | 7            |   |
|   | 5                  | TK005      | Enraf 854            | Primary            | Normal Scan   | 99            | 7            |   |
|   | 6                  | TK006      | Enraf 854            | Primary            | Normal Scan   | 99            | 7            |   |
|   | 7                  | TK007      | Enraf 854            | Primary            | Normal Scan   | 99            | 7            |   |
|   | 8                  | TK008      | Enraf 854            | Primary            | Normal Scan   | 99            | 7            |   |
|   | 9                  | TK009      | Enraf 854            | Primary            | Normal Scan   | 99            | 7            |   |
|   | 10                 | TK010      | Enraf 854            | Primary            | Normal Scan   | 99            | 7            |   |
|   | 11                 | TK011      | Enraf 854            | Primary            | Normal Scan   | 99            | 7            |   |
|   | 12                 | TK012      | Enraf 854            | Primary            | Normal Scan   | 99            | 7            |   |
|   | 13                 | TK013      | Enraf 854            | Primary            | Normal Scan   | 99            | 7            |   |
|   | 14                 | TK014      | Enraf 854            | Primary            | Normal Scan   | 99            | 7            |   |
|   | 15                 | TK015      | Enraf 854            | Primary            | Normal Scan   | 99            | 7            |   |
|   | 16                 | TK016      | Enraf 854            | Primary            | Normal Scan   | 99            | 7            |   |
|   | 17                 | TK017      | Enraf 854            | Primary            | Normal Scan   | 99            | 7            |   |
|   | 10                 | TK010      | Enrof OF 4           | Drimon             | Normal Coop   | 00            | 7            |   |

BA0xxxxG\_Operation\_004

The details of all gauges configured in the database are displayed including the current Scan Status.

From this page one or more gauges may have their scan state set in one operation.

#### **Selecting Gauges**

- To select a gauge, click on it in the table.
- To select more gauges, keep the **Control** key pressed and click on the block at the start of the line for the next gauge.
- Alternatively, click on the Select All button to select all gauges in the database.

#### Setting the scan status

To set the scan status click on one of the buttons along the top of the screen.

Set Normal Scan

Sets all highlighted gauges to the normal polling status.

Set Fast Scan

Sets all highlighted gauges to the fast polling status. Fast polling rate is determined by the Fast Scan Interleave Rate set in the Comms Monitor.

Set Off Scan

Stops polling for all the highlighted gauges. This affects any connected Mini Receivers, Multiscans and Datacons as well as the DCC communications.

Set Manual Scan

Sets all highlighted gauges to the manual polling. Gauges will only be polled when commanded by an operator.

Set Offline

Sets all highlighted gauges to the Offline mode in the DCC Comms. This affects only the DCC communications, any connected Datacons will still poll for gauges but Tankvision LMS will not poll the Datacons.

The scan status of the all gauges will be automatically updated in the Scan Controller display after any actions.

# 20 Skin Temperatures

This is not a standard feature, it is an option licensed separately and available at extra cost. Skin Temperature sensors, located around the base, sides and roof of the LNG tank, are used to detect any anomalies in the shell insulation that may cause a leak of product. They are particularly used during the cool down period of a tank.

Up to 256 skin temperatures are supported per tank when used in conjunction with Endress+Hauser Temperature Multiplexer devices.

The new skin temperature application displays a list of tanks that have skin temperature sensors fitted as shown below after selecting **View Menu**  $\rightarrow$  **Skin Temperatures**.

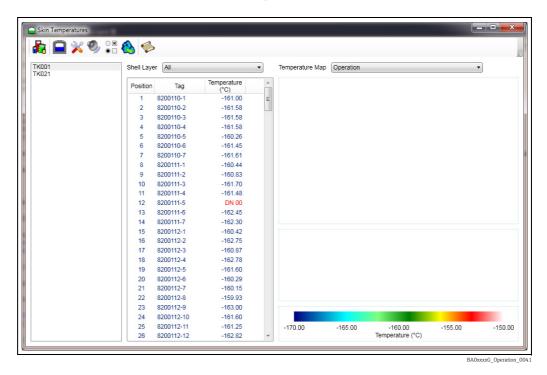

The main screen is divided into three sections. On the left is the list of tanks that have skin temperature sensors fitted; in the middle is the details of the skin temperature sensors for the selected tank, and on the right is a visualisation of the skin temperature for a specific shell layer. The visualisation is only present if a single shell layer is selected in the middle section as shown below.

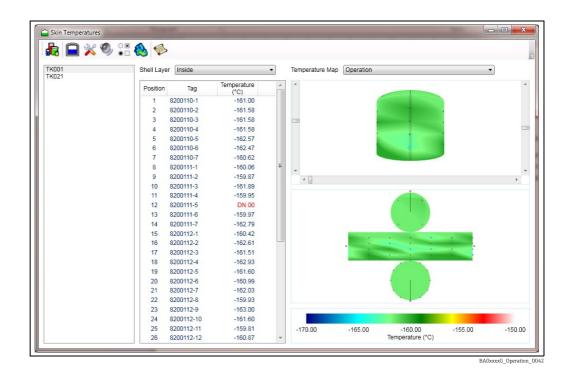

#### Tank List

Contains the list of tanks that have skin temperature sensors fitted.

#### Shell Layer

Drop down list contains selection of

- All All sensors for the tank are listed.
- All Defined All sensors that have a location defined are listed.
- **Specific Shell Layers** Lists the sensors that are defined as belonging to the specified shell layer.

#### Visualisation

Drop down list contains the temperature maps that can be used to visualise the tank. Upper image is a three dimensional visualisation of the selected shell layer. The user can zoom in and out using the left hand scroll bar, rotate the tank using the bottom scroll bar, and tilt the tank using the right hand scroll bar. The lower image is a two dimensional visualisation of the selected shell layer. When the mouse is moved over a sensor location (indicated by a dot) more information on the sensor is displayed as shown below.

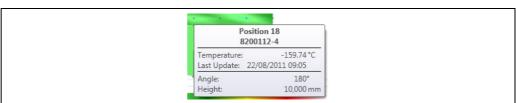

BA0xxxxG\_Operation\_004

If the status of a sensor indicates that it is invalid, the dot representing the sensor will flash. If the temperature reading for a sensor differs by more than a configured threshold from the average reading of the sensors in that portion of the tank (roof, floor, wall below product level, wall above product level) it is considered to indicate a hot spot or a leak. Hot spots are indicated by the sensor turning red, whilst leaks are indicated by the sensor turning blue. This is demonstrated below.

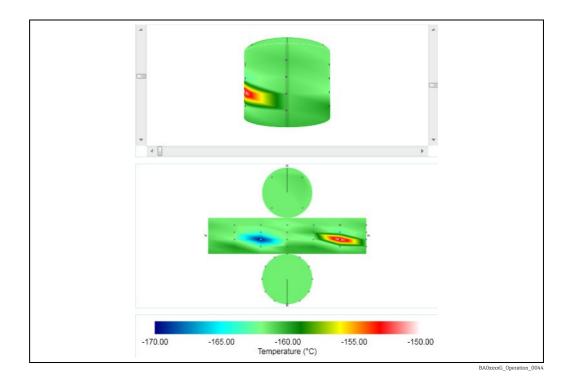

If the user clicks on the two dimensional image, the three dimensional image is rotated and tilted so that the selected point becomes visible.

# Index

## Α

| Advanced device commands       5         Alarms       3         Acknowledging       3 | 1 |
|---------------------------------------------------------------------------------------|---|
| <b>B</b><br>Basic safety instructions                                                 | 6 |
| <b>C</b><br>Change Dimensions                                                         |   |
| <b>D</b><br>Data logging                                                              |   |

# 

# Ε

| Element Temperatures | 16 |
|----------------------|----|
| Entering Manual Data | 18 |
| Event History Viewer | 32 |
| Events               | 31 |

# G

| Gauge Commands 20 |
|-------------------|
|-------------------|

# Η

| Historical Trending         | 38  |
|-----------------------------|-----|
| Historical trending (table) | 40  |
| Home Page                   | . 9 |

# I

| 1                                   |  |
|-------------------------------------|--|
| Intended use                        |  |
| Inventory Calculator 22             |  |
| Composition 25                      |  |
| Dimensions                          |  |
| Interpolation                       |  |
| Scan Controller                     |  |
| Tank Calculator 23                  |  |
| IT security                         |  |
| L                                   |  |
| Launching the Manual Data Module 17 |  |
| Log Out                             |  |
| Logging On 11                       |  |
| LTD Gauge Detail                    |  |
|                                     |  |

# М

| Manual Data      | 17 |
|------------------|----|
| Multiple Windows | 11 |
|                  |    |

# 0

#### Ρ

| Product identification              | . 7 |
|-------------------------------------|-----|
| Profile Viewer                      | 28  |
| Putting a Variable into Manual Mode | 19  |

# R

| Real-time trending             | 35  |
|--------------------------------|-----|
| Reports                        | 34  |
| Requirements for the personnel | . 6 |

## S

| 5                                     |
|---------------------------------------|
| Scientific Instruments Gauge Commands |
| Auto Refresh                          |
| Page Selection                        |
| Saving the data to file               |
| Single Profile Viewer                 |
| Skin Temperatures                     |
| Stratification Detection10            |

# т

| 1                |
|------------------|
| Tank Inventory15 |
| Tank Summary 14  |
| Top Scan         |
| Trademarks 5     |
| Trend templates  |
| Trending         |
|                  |

# U

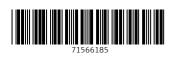

www.addresses.endress.com

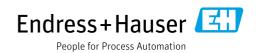